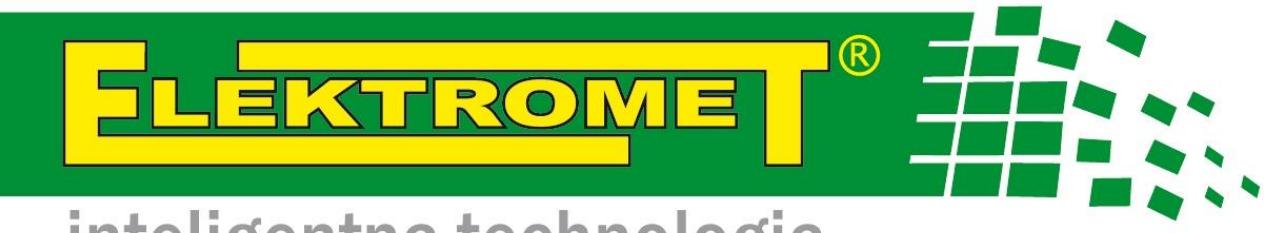

# inteligentna technologia

## **Sterownik mikroprocesorowy Pompy Ciepła typu HP ALFA 2.0**

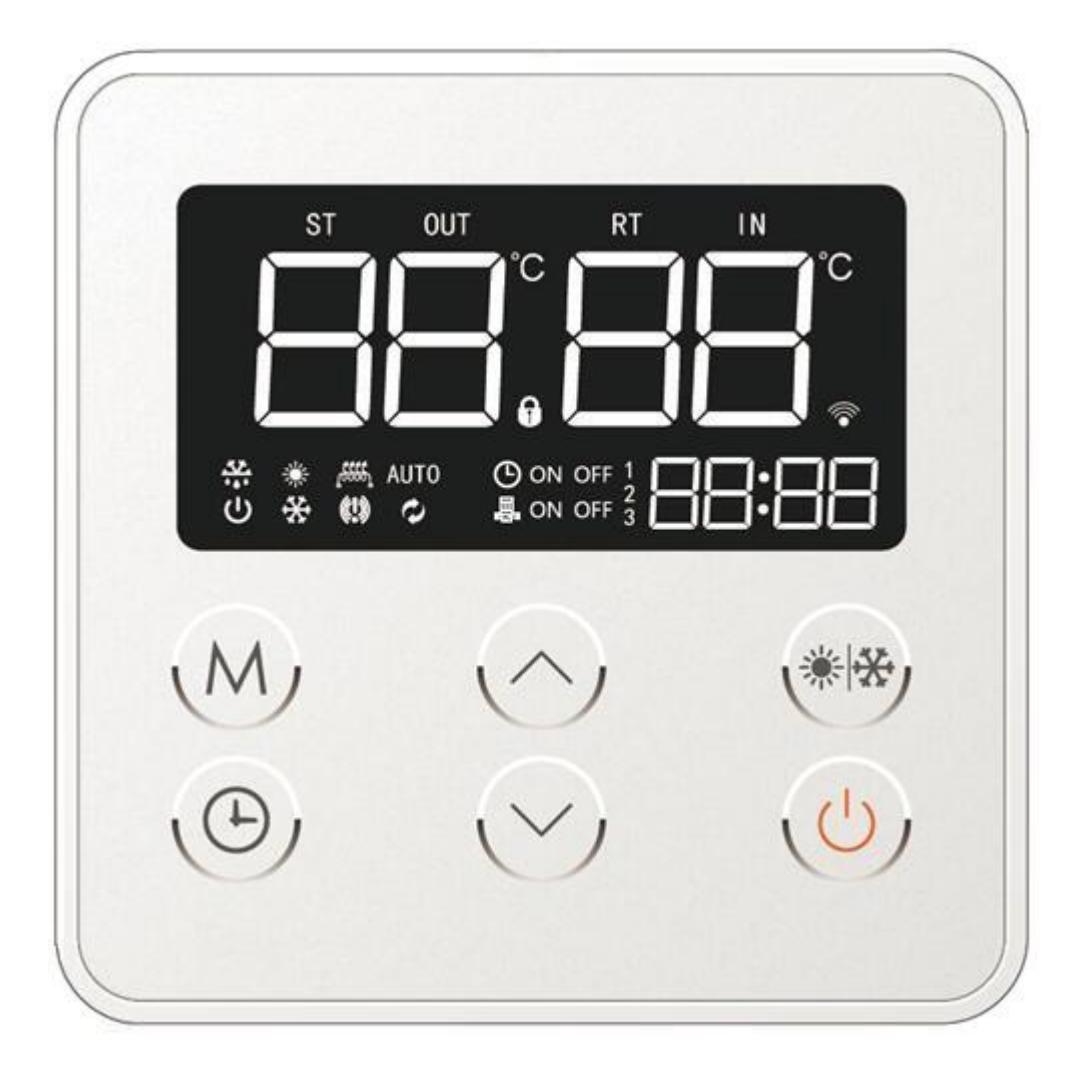

# **Instrukcja obsługi**

Z.U.G. "ELEKTROMET" W. JURKIEWICZ - 48-100 GŁUBCZYCE, GOŁUSZOWICE 53 TEL. +48 77 4710810, FAX +48 77 4853724 · WWW.ELEKTROMET.COM.PL

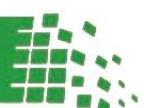

Instrukcja Oryginalna

**ELEKTROME** 

## **11. Mikroprocesorowy sterownik pompy ciepła.**

## **11.1. Opis wyświetlacza sterownika urządzenia.**

Pompa ciepła wyposażona jest w zaawansowany mikroprocesorowy sterownik służący do sterowania jej pracą. Sterownik wyświetla szereg przydatnych informacji, umożliwia ustawienie pompy ciepła w trybie pracy automatycznej jak i manualnej, a w razie jego uszkodzenia pompa ciepła samoistnie przechodzi w tryb pracy automatycznej, dzięki czemu jest w stanie dalej pracować zapewniając tym samym nieprzerwaną produkcję ciepłej wody użytkowej dla potrzeb gospodarstwa domowego.

Rys. 1. Wyświetlacz sterownika pompy ciepła.

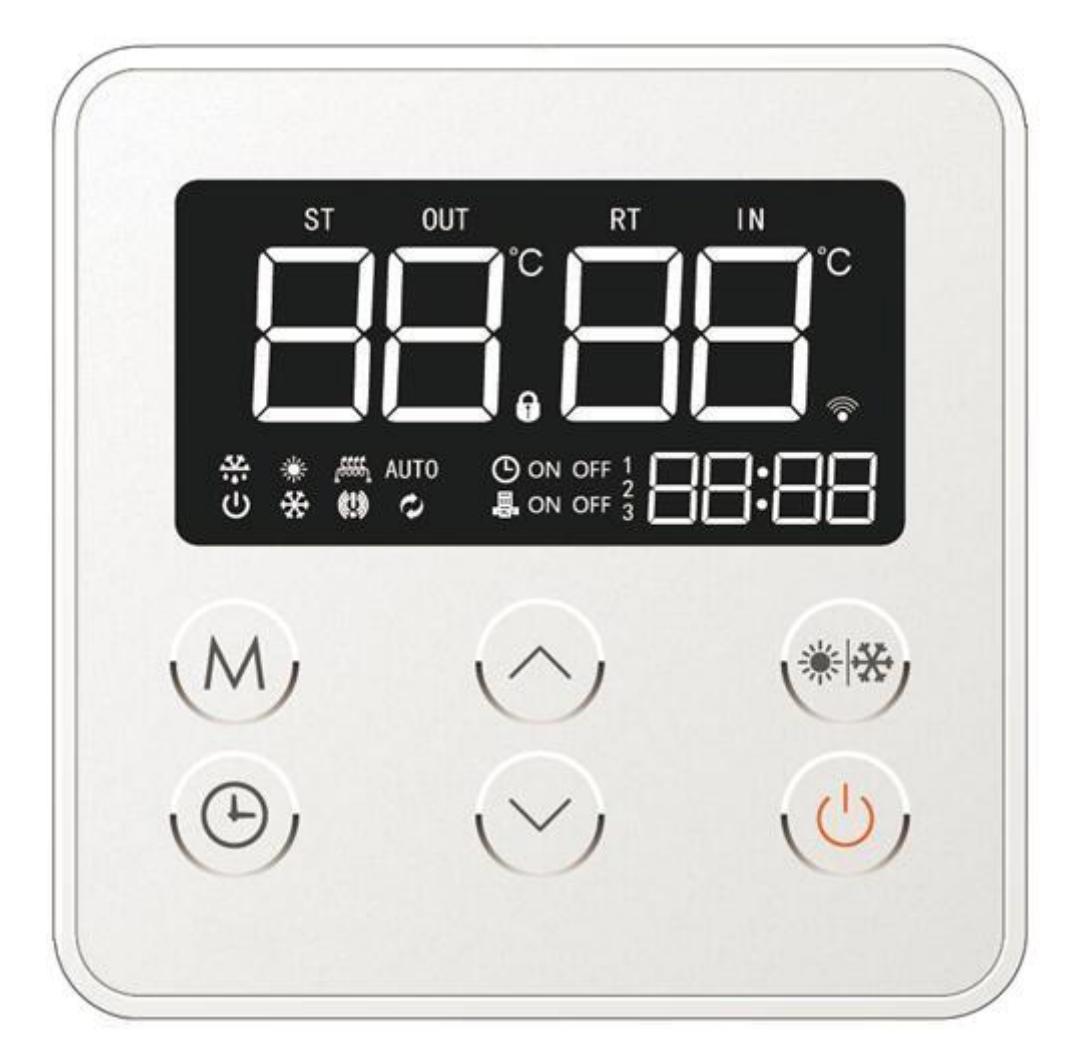

Sterownik pompy ciepła posiada duży i czytelny wyświetlacz, na którym wyświetlane są podstawowe parametry pracy urządzenia takie jak np.: temperatura czynnika grzewczego na wejściu do pompy ciepła, temperatury wody w zbiorniku C.W.U., kody błędów, czy aktualne informacje dotyczące wskazań ustawionych przedziałów czasowych czyli tzw. timerów/programów dobowych.

Umiejscowienie poszczególnych ikon oraz ekranów wyświetlania niezbędnych informacji zostało przedstawione na Rys. 1.

Bezpośrednio pod panelem LCD sterownika znajduje się zestaw przycisków dotykowych umożliwiających obsługę pompy ciepła.

#### **Wyświetlacz – podstawowe parametry pracy urządzenia.**

W centralnej części wyświetlacza prezentowane są wartości temperaturowe czynnika grzewczego na wejściu do pompy ciepła oraz temperatura wody w zbiorniku (rys. 2).

Rys. 2. Parametry pracy urządzenia – czynnik grzewczy.

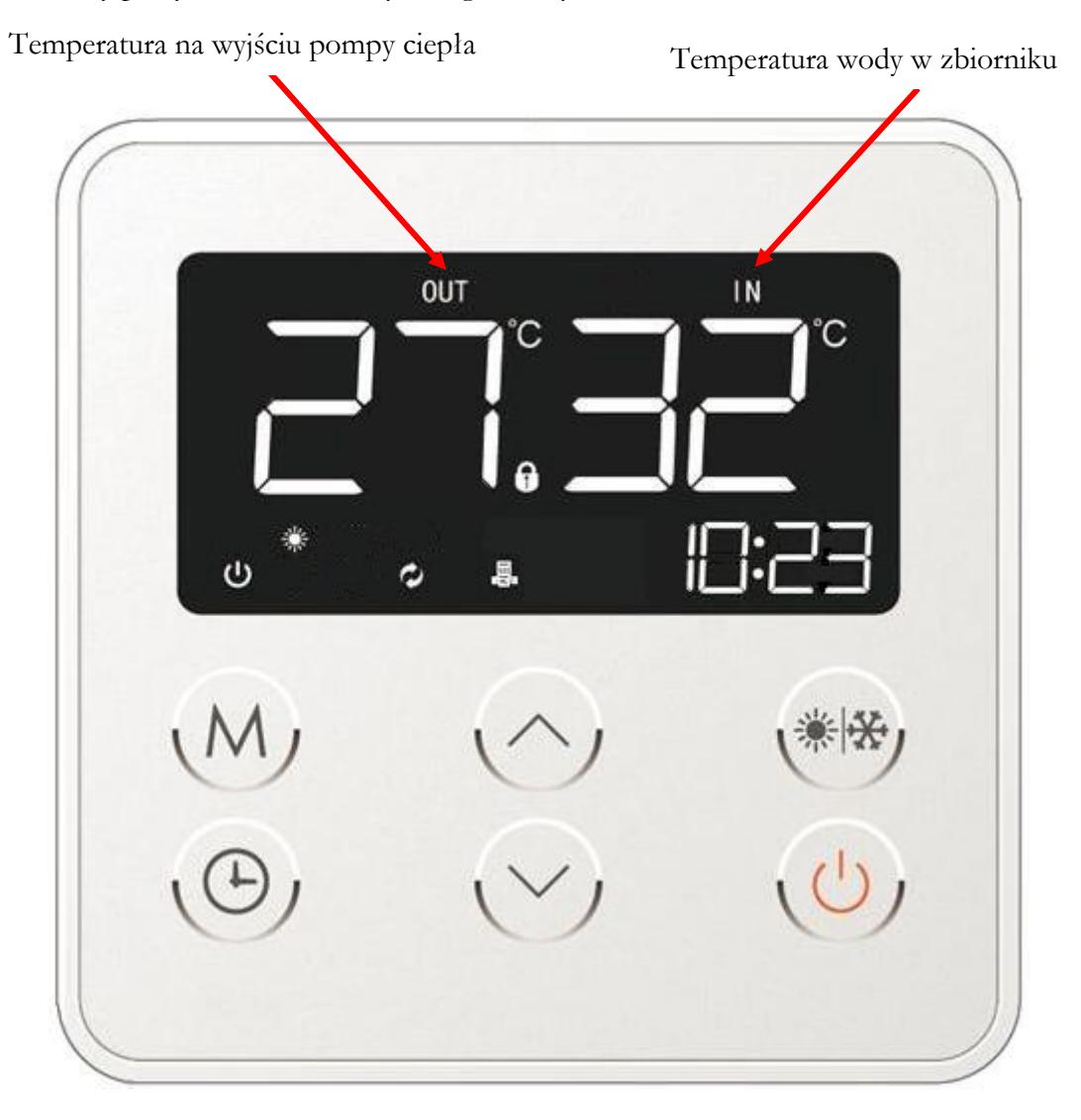

3

#### **Wyświetlacz – ikony informujące o stanie pracy urządzenia.**

W lewym dolnym rogu wyświetlacza znajdują się informacje odnośnie pracy samego urządzenia, trybu pracy, załączenia funkcji rozmrażania parownika, pracy grzałki elektrycznej czy też informacji odnośnie wystąpienia usterki.

Rys. 3. Ikony obrazujące aktualny stan pracy urządzenia.

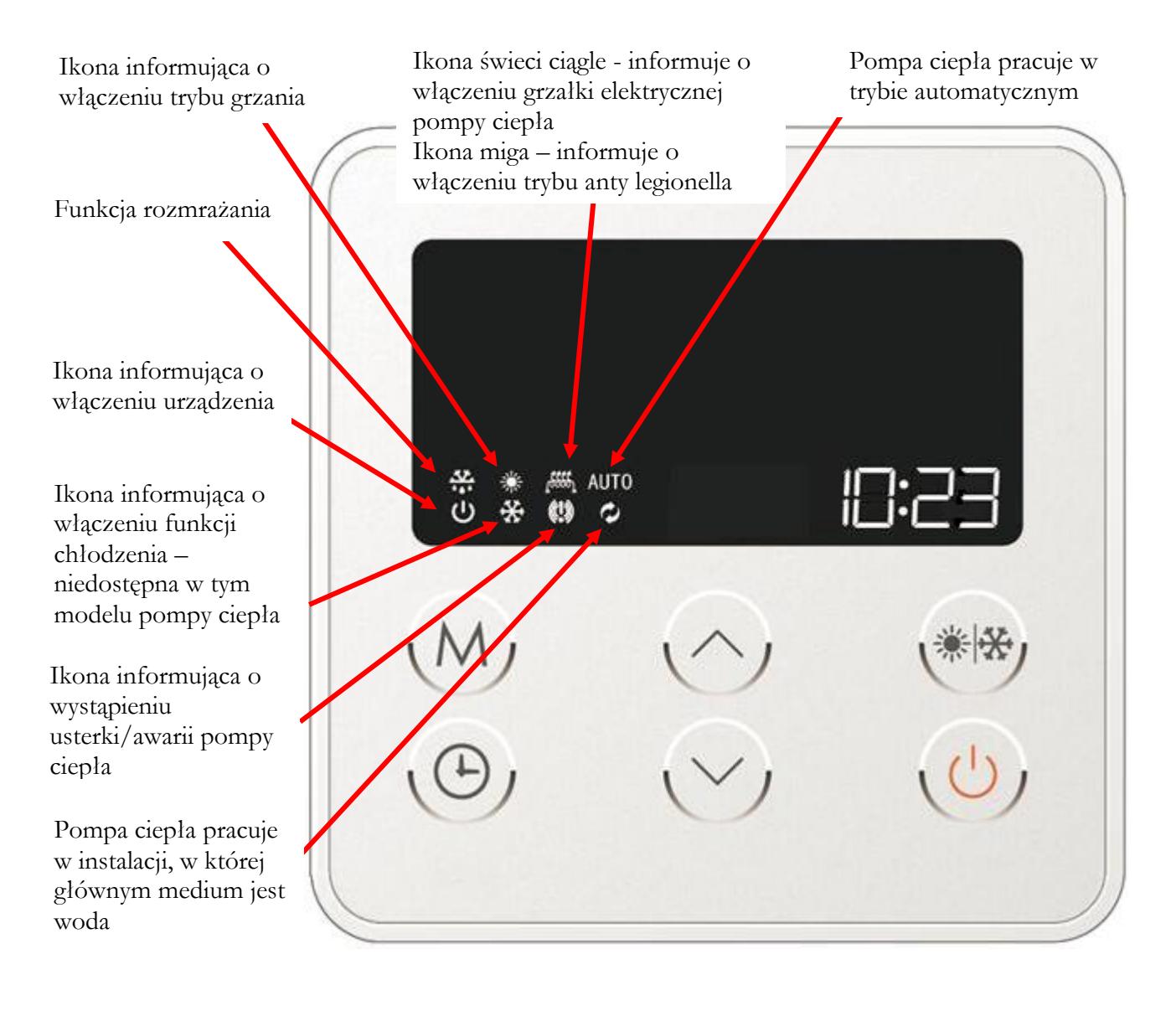

Na ekranie w zależności

### **Wyświetlacz – ekran funkcji czasowych/kodów błędu pompy ciepła.**

W prawym dolnym rogu ekranu znajdują się pola, które odpowiedzialne są za wyświetlanie aktualnego czasu (zegar), menu funkcji timerów tj. programowania włączenia i wyłączenia pompy ciepła w określonych godzinach. Ponadto wyświetlane są tutaj także wszelkiego rodzaju kody błędów, które mogą się pojawić w trakcie użytkowania pompy ciepła.

Rys. 4. Ekran timerów/kodów błędów.

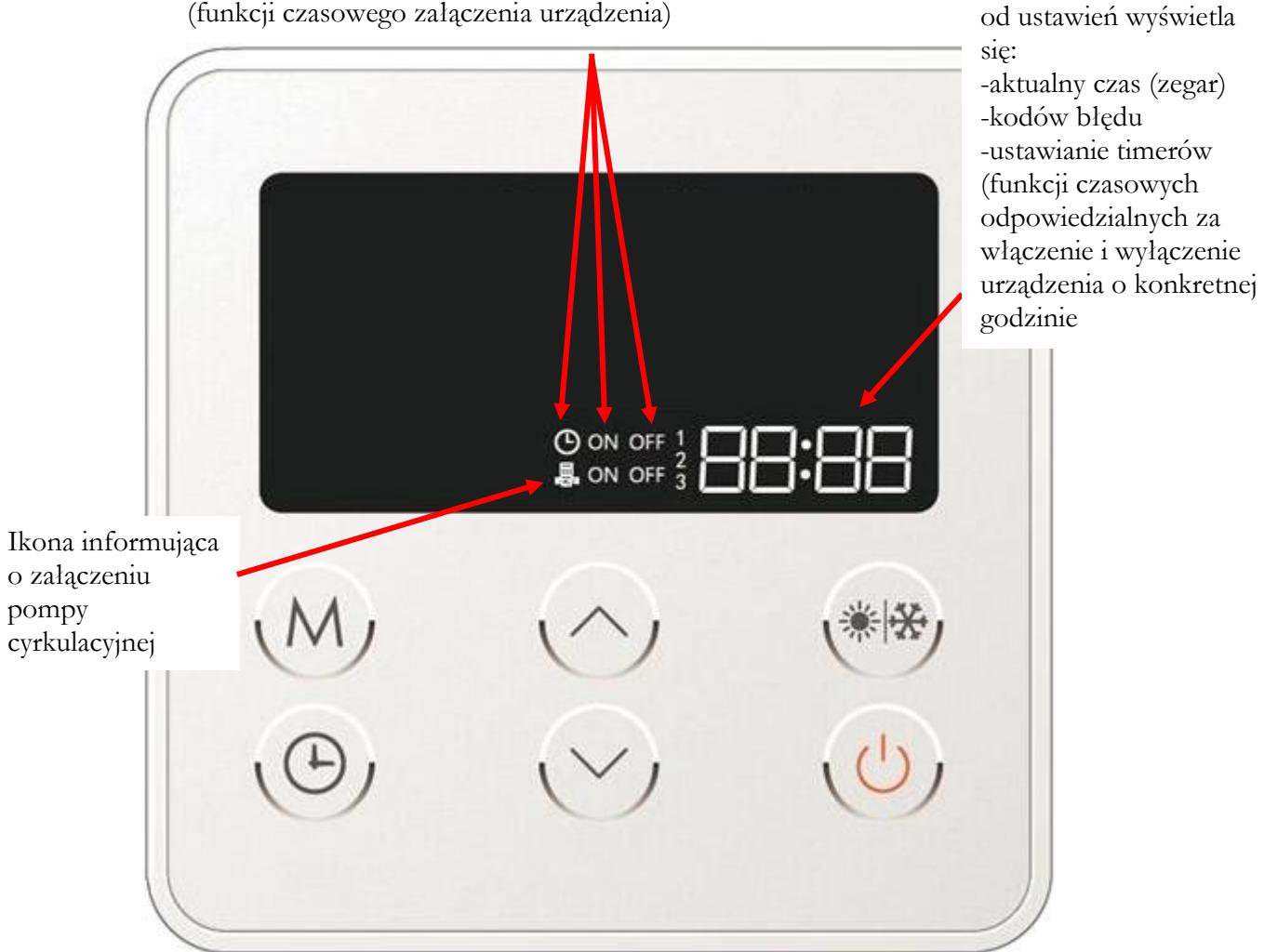

Ikona informująca o włączeniu/wyłączeniu timerów (funkcji czasowego załączenia urządzenia)

## **11.2. Przyciski dotykowe panelu sterownika.**

Bezpośrednio pod wyświetlaczem LCD sterownika pompy ciepła znajduje się zestaw przycisków dotykowych umożliwiających sterownie pracą urządzenia.

Rys. 5. Opis przycisków sterownika mikroprocesorowego pompy ciepła.

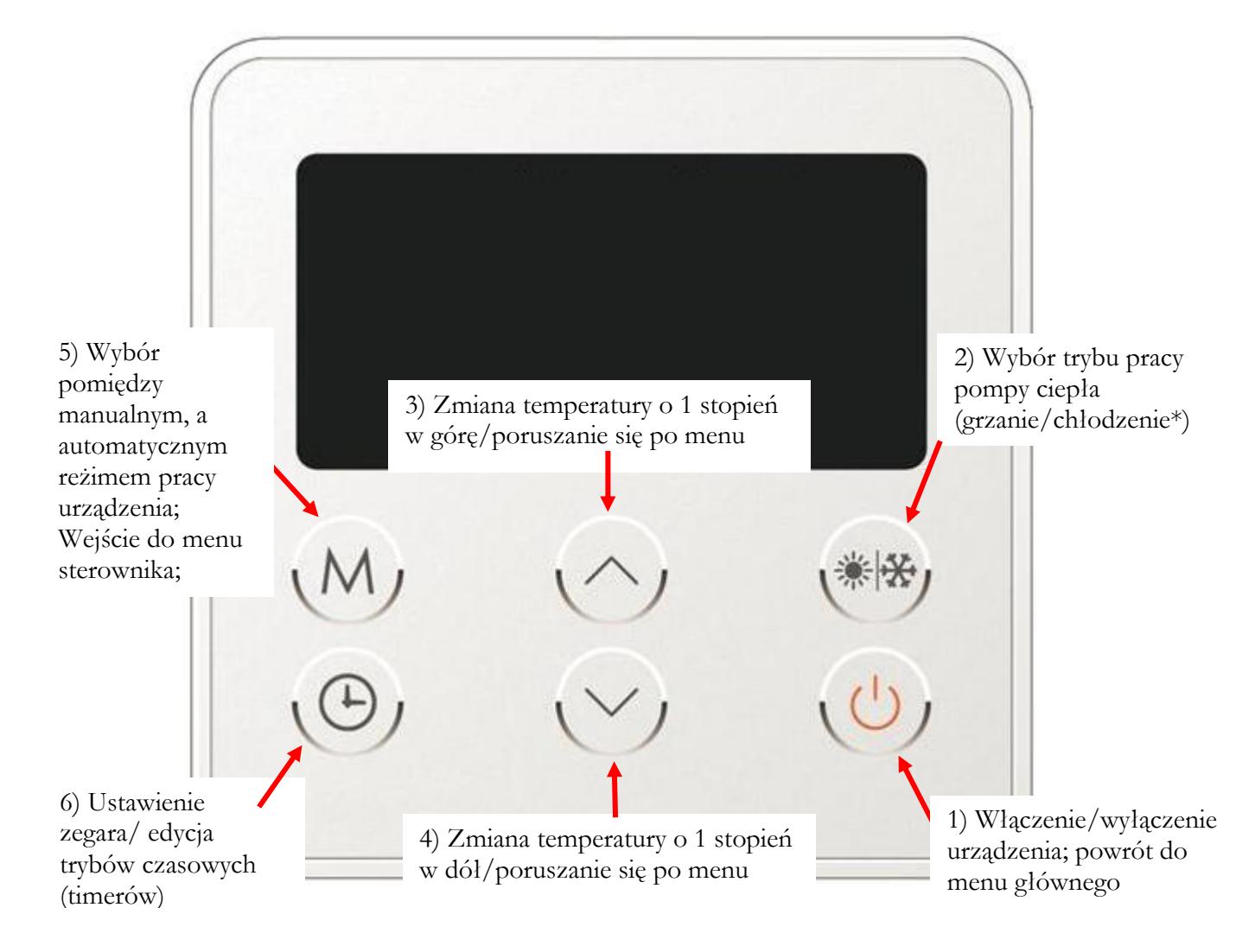

\*tryb chłodzenia nie jest dostępny w tym modelu pompy ciepła

## **11.3. Opis poszczególnych funkcji mikroprocesorowego sterownika pompy ciepła.**

#### **11.3.1. Odblokowanie sterownika.**

W celu odblokowania sterownika pompy ciepła należy wcisnąć jakikolwiek z sześciu przycisków zlokalizowanych pod ekranem LCD. Wciśnięcie przycisku spowoduje, że ikona kłódki (rys. 6b) znajdująca się w centralnej części wyświetlacza zniknie. Równocześnie rozlegnie się sygnał dźwiękowy informujący o odblokowaniu sterownika urządzenia i możliwości dokonywania zmian w ustawieniach pompy ciepła.

Rys. 6a. Zablokowany sterownik pompy ciepła.

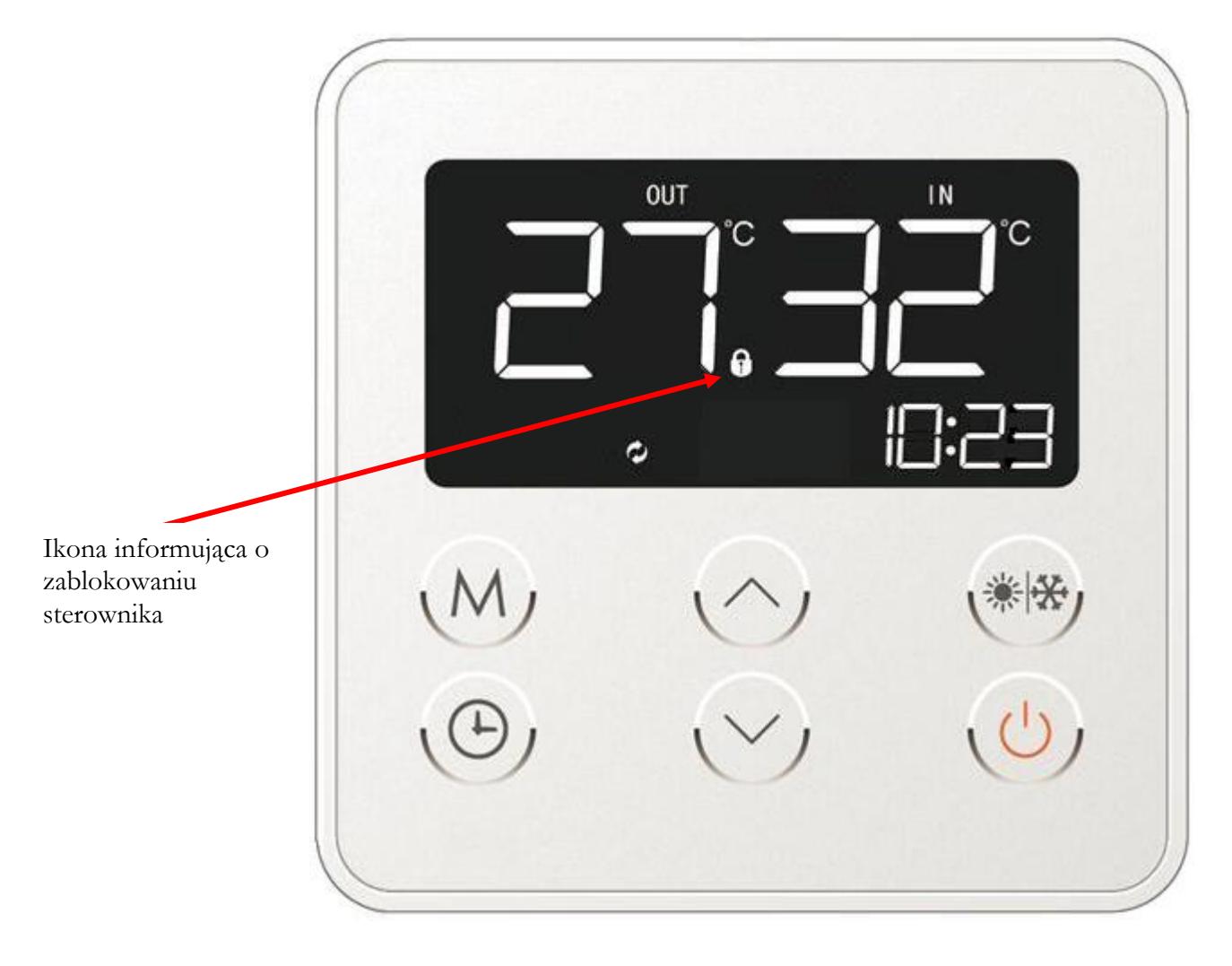

#### **11.3.2. Zablokowanie sterownika.**

Należy pamiętać o tym, iż w przypadku kiedy sterownik pompy ciepła zostanie włączony jednak żadna czynność w ciągu kilkudziesięciu sekund nie zostanie podjęta, ekran LCD sterownika zostanie automatycznie zablokowany poprzez pojawienie się symbolu blokady w centralnej części wyświetlacza (rys. 6a).

Rys. 6b. Odblokowany sterownik pompy ciepła.

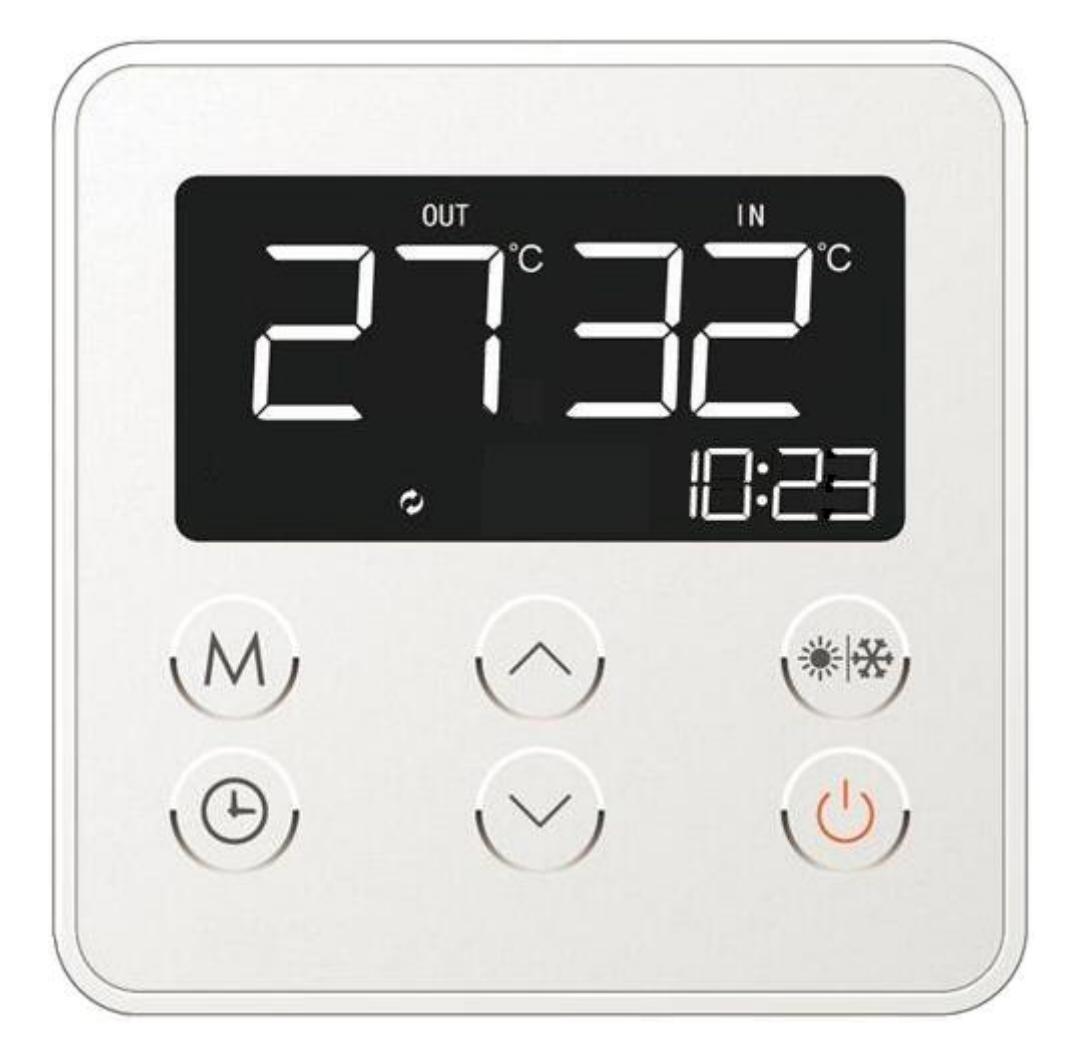

#### **11.3.3. Włączenie/wyłączenie pompy ciepła.**

W celu włączenia/wyłączenia sterownika, (a co za tym idzie pompy ciepła) należy wcisnąć przycisk odpowiedzialny za jego uruchomienie, który umieszczony jest w prawym dolnym rogu panelu sterującego przez okres 2 sekund (rys. 7a).

Rys. 7a. Włączenie/wyłączenie sterownika pompy ciepła.

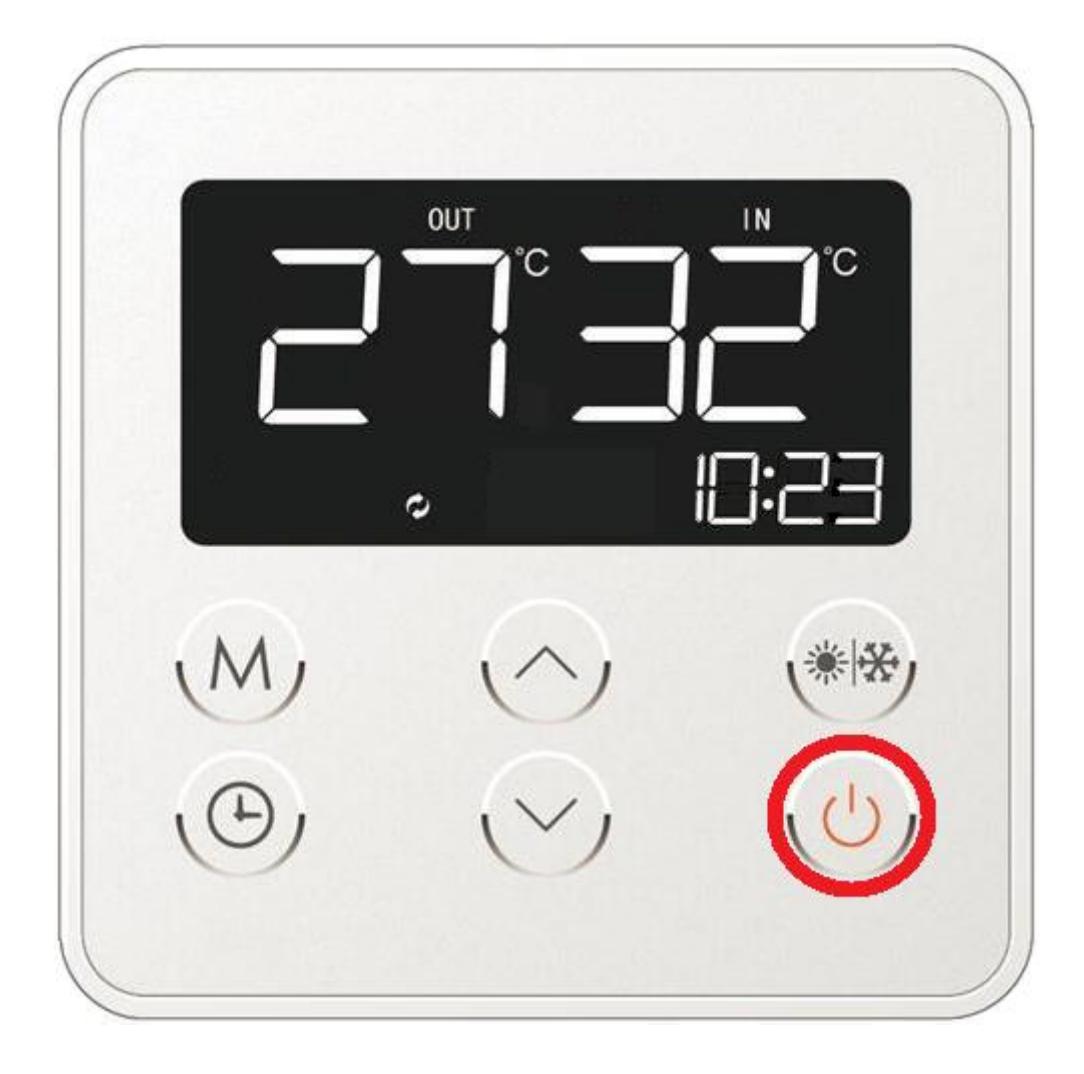

Na wyświetlaczu pojawi się ikona informująca o załączeniu pompy ciepła (rys. 7b).

Rys. 7b. Główny panel sterownika pompy ciepła pracującej w trybie grzewczym.

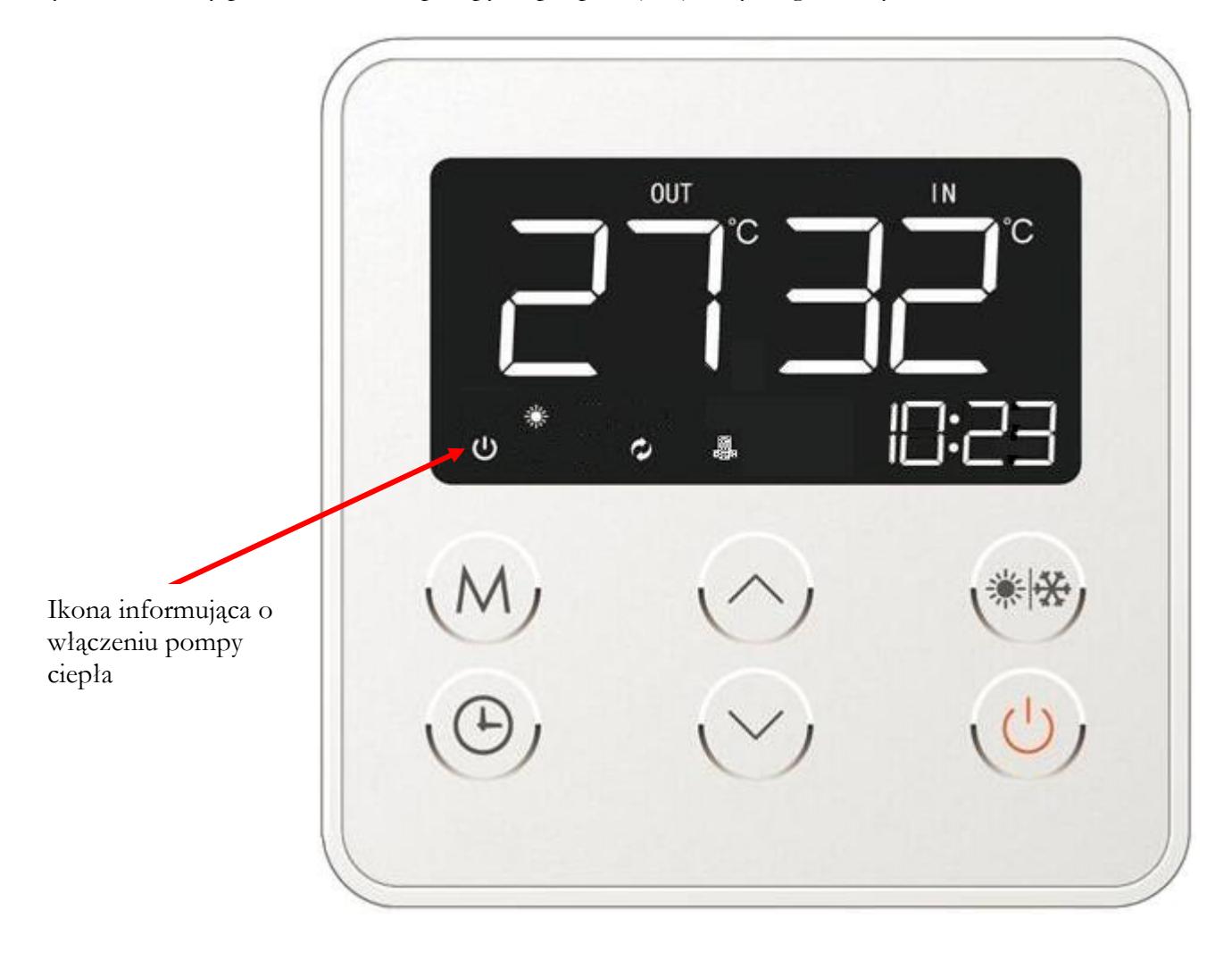

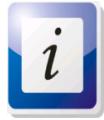

**Należy wspomnieć, iż w przypadku zaniku zasilania po ponownym wznowieniu pracy, sterownik pompy ciepła zapamiętuje ustawione wcześniej parametry i wznawia pracę. Dzięki temu w razie jakichkolwiek problemów związanych z dostawą energii elektrycznej (zanik prądu) użytkownik nie musi dokonywać ciągłej zmiany nastaw raz ustawionych parametrów.** 

#### **11.3.4. Wybór trybu pracy pompy ciepła.**

Po włączeniu sterownika urządzenia należy wybrać właściwy tryb pracy pompy ciepła. Aby tego dokonać należy przytrzymać przez okres 1 sekundy (aż do pojawienia się sygnału dźwiękowego) klawisz wyboru trybów pracy (rys. 5 – poz. 2/rys 8). Podczas przełączania się pomiędzy określonymi trybami podświetlane będą ikony umiejscowione w lewym dolnym rogu wyświetlacza informujące o wyborze jednego z reżimów działania urządzenia, mianowicie:

- **tryb podgrzewania C.O.** (rys. 8a). Urządzenie będzie podgrzewać wodę grzewczą do zadanej wcześniej temperatury;
- **tryb chłodzenia** (rys. 8b). Spowoduje odwrócenie obiegu pracy urządzenia i doprowadzi do tego, iż pompa ciepła będzie chłodzić pomieszczenie poprzez instalację C.O. funkcja ta nie jest dostępna w pompie ciepła typu ALFA 2.0

Rys. 8. Wybór trybu pracy pompy ciepła.

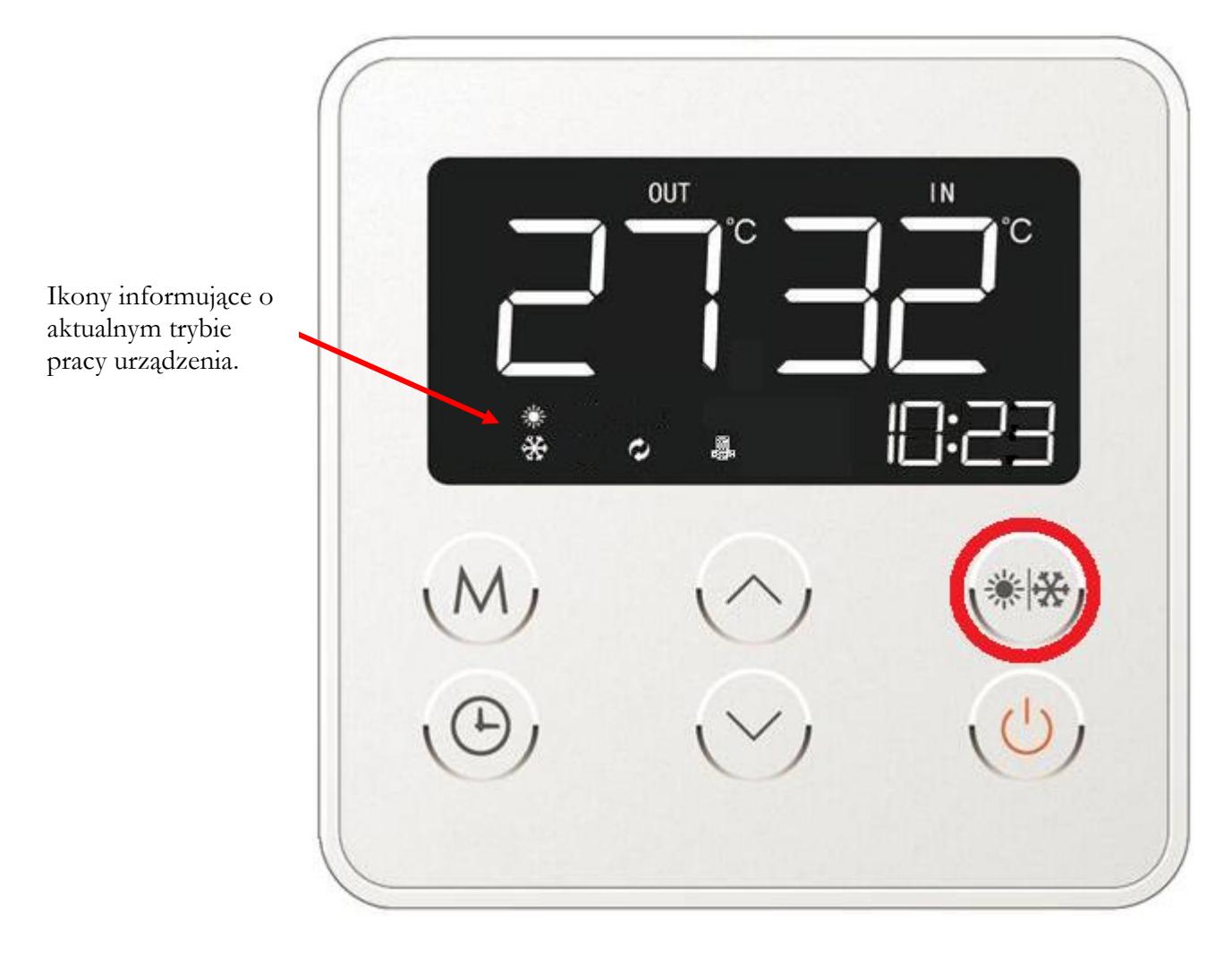

Rys. 8a. Pompa ciepła pracuje w trybie grzania.

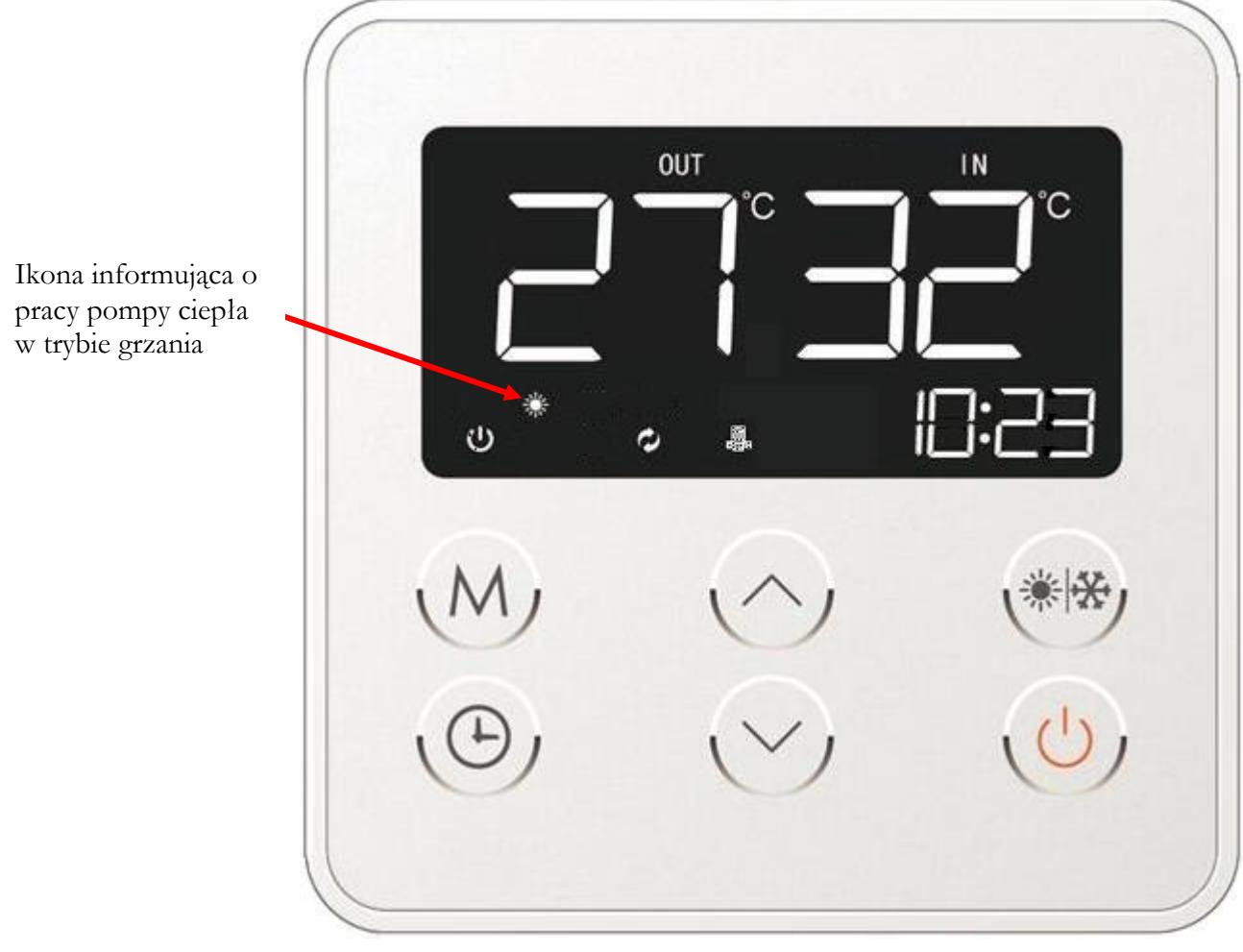

Rys. 8b. Pompa ciepła pracująca w trybie chłodzenia.

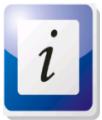

#### **Funkcja niedostępna w pomie ciepła typu HP ALFA 2.0.**

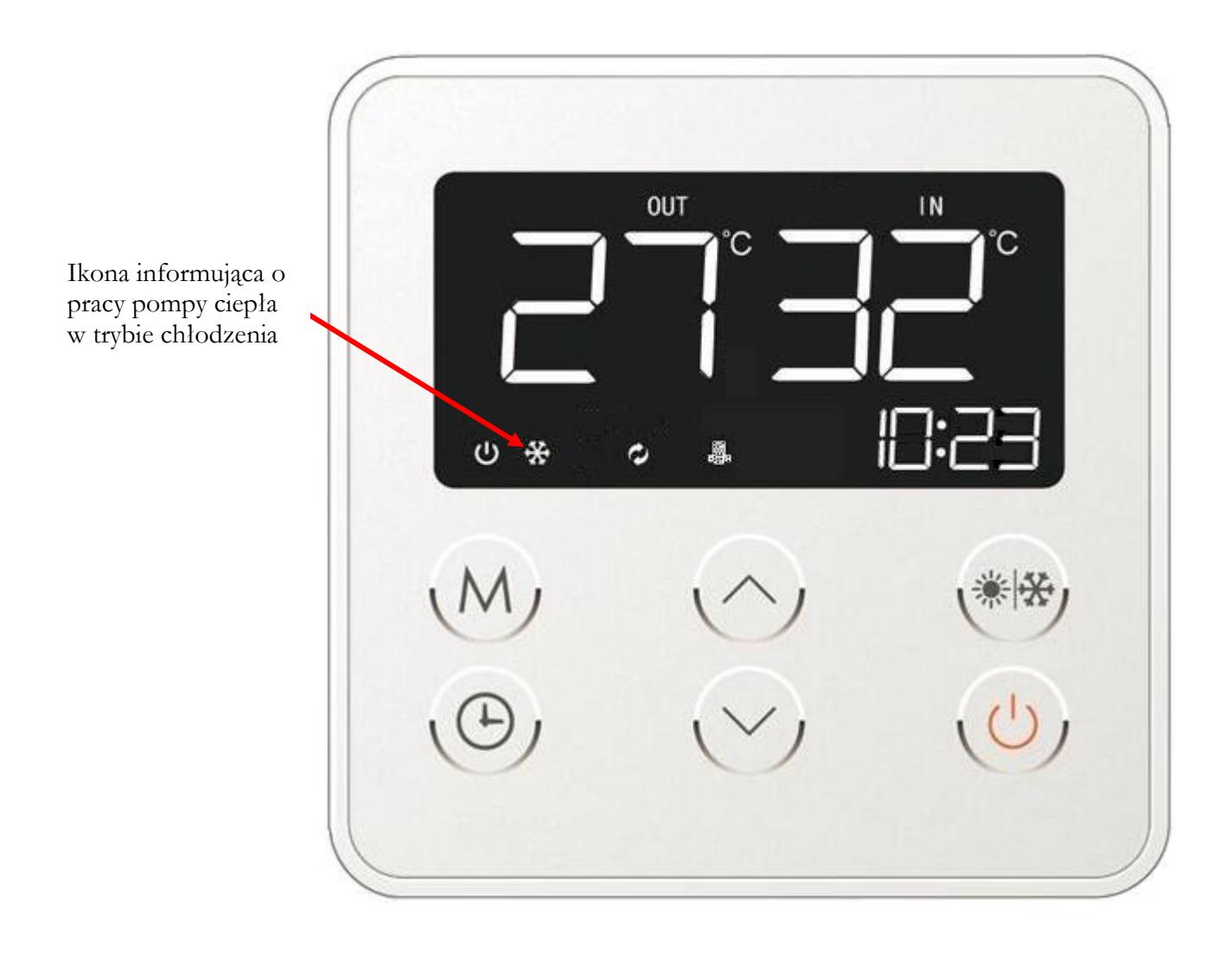

Po wybraniu określonego trybu pracy (ikona przestanie migać i będzie świecić się stale) na ekranie sterownika wyświetli się stosowny symbol informujący o aktualnym trybie pracy pompy ciepła.

#### **11.3.5. Wybór reżimu pracy pompy ciepła.**

Sterownik pompy ciepła oferuje możliwość pracy urządzenia w oparciu o ręczną (manualną) bądź też automatyczną nastawę temperatury do jakiej ma zostać nagrzana woda w zbiorniku CWU.

W celu wyboru jednego z reżimów pracy pompy ciepła należy wcisnąć klawisz oznaczony literą M (rys. 5 – poz. 5/rys.9) przez okres 1 sekundy (aż do pojawienia się sygnału dźwiękowego).

Rys. 9. Wybór reżimu pracy pompy ciepła.

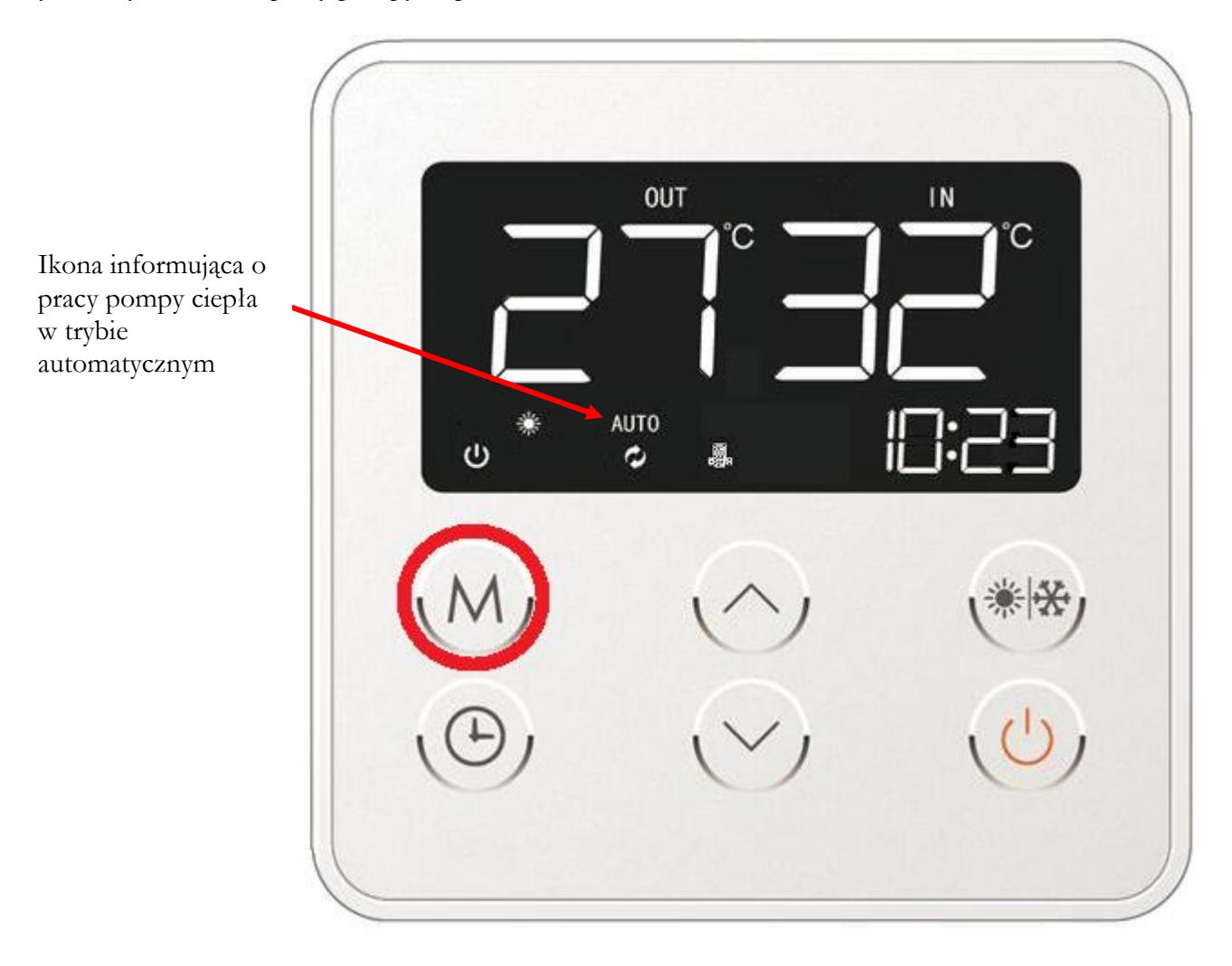

W momencie przełączania się pomiędzy poszczególnymi reżimami pracy urządzenia, na wyświetlaczu będzie pojawiał się napis "AUTO" (rys. 9a) oznaczający pracę pompy ciepła w reżimie automatycznym. W trybie automatycznym temperatura ciepłej wody użytkowej jest określana przez pompę ciepła na podstawie odczytu wartości z czujników temperaturowych urządzenia. Użytkownik w reżimie automatycznym nie może w jakikolwiek sposób ingerować w zmianę parametrów pracy pompy ciepła.

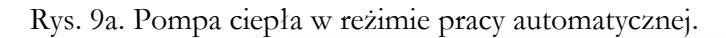

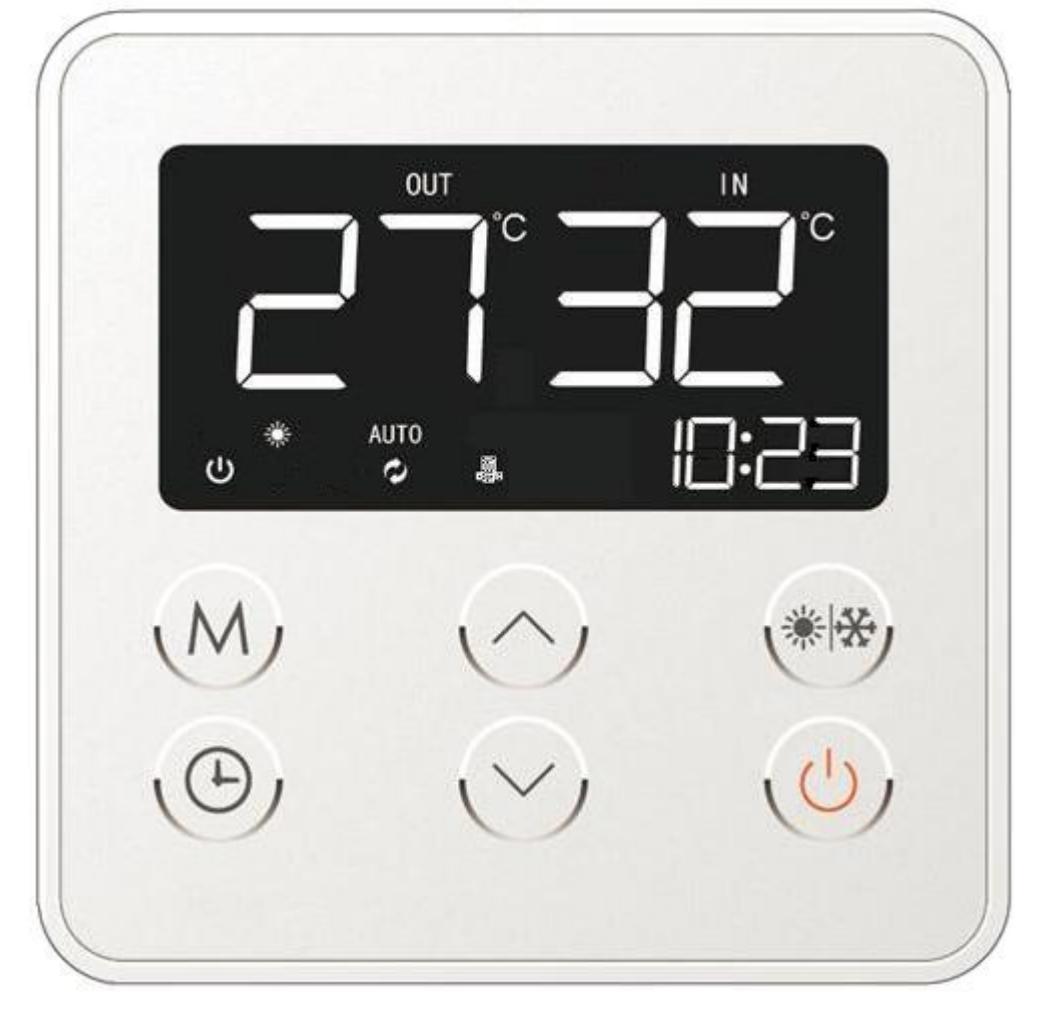

Brak oznaczenia "AUTO" na wyświetlaczu sterownika (rys. 9b) będzie oznaczał, iż pompa ciepła pracuje w oparciu o ręczną (manualną) nastawę temperatury określoną wcześniej przez użytkownika. W reżimie manualnym w dowolnym momencie użytkownik może ingerować w zmianę parametrów pracy pompy ciepła.

Rys. 9b.Pompa ciepła w trybie pracy manualnej.

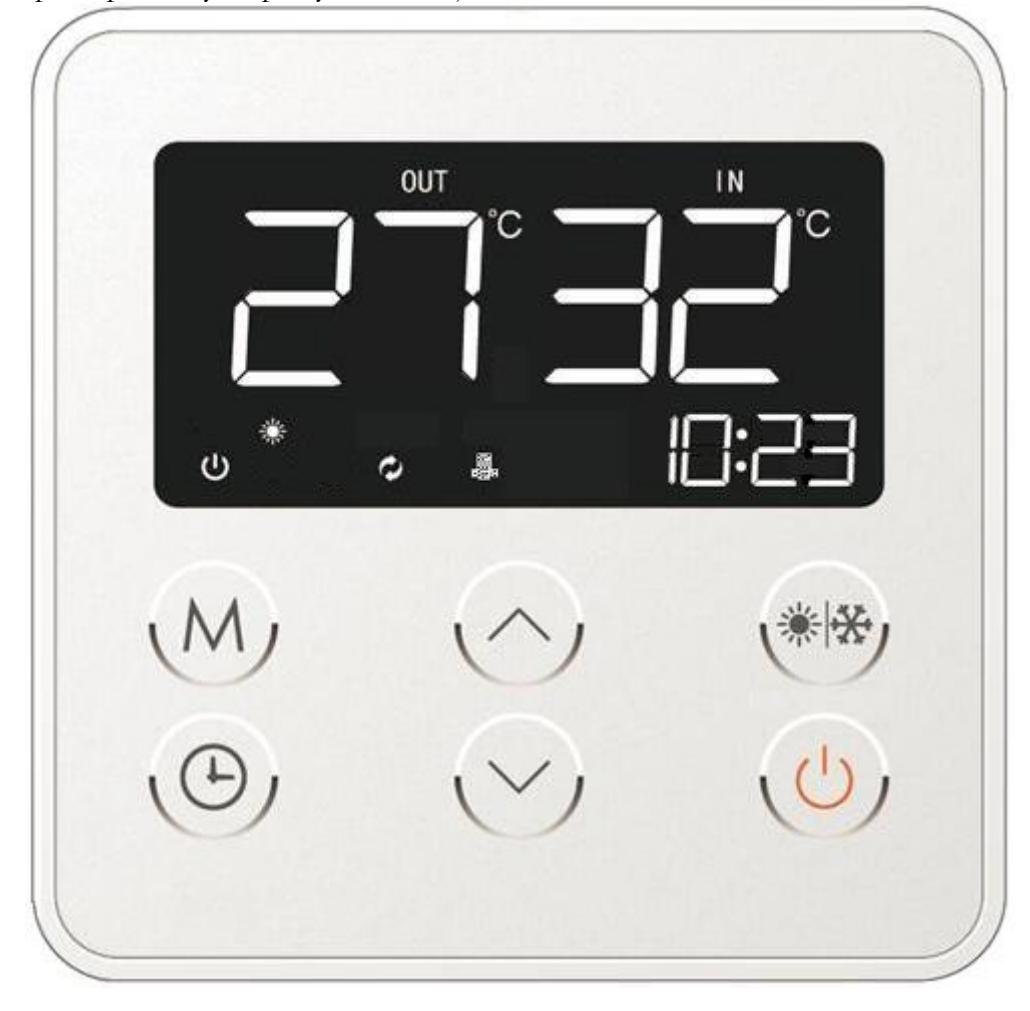

#### **11.3.6. Ustawienie temperatury C.W.U.**

Tylko i wyłącznie w trybie pracy ręcznej/manualnej urządzenia (patrz rozdz. 11.3.5) możliwa jest każdorazowa zmiana temperatury wody użytkowej w zależności od preferencji użytkownika.

W tym celu należy przy pomocy klawiszy kierunkowych (Rys. 5 – poz. 3 i 4) wybrać żądaną temperaturę do jakiej urządzenie będzie podgrzewało wodę. Po wciśnięciu jednego z klawiszy kierunkowych na ekranie wyświetlacza zacznie migać ikona ST, a pod nią wyświetlona zostanie ustawiona obecnie temperatura ciepłej wody użytkowej (rys. 10). Przy pomocy klawiszy kierunkowych można dokonać zmian ustawienia temperatury (rys. 10a). Wprowadzone zmiany należy zatwierdzić poprzez wybór klawisza włączenia/wyłączenia urządzenia, który należy wcisnąć dwa razy (rys. 5 – poz. 1/rys.10b).

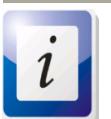

**Brak jakiejkolwiek reakcji w czasie 5 sekund po dokonaniu zmiany temperatury zadanej skutkuje automatycznym zatwierdzeniem parametru, oraz powrotem sterownika do ekranu głównego.** 

Proces zmiany wartości temperatury C.W.U. został przedstawiony na rysunkach poniżej. O możliwości dokonywania mian w parametrach temperaturowych informuje podświetlona ikona ST

Rys. 10. Zmiana nastaw temperatury wody grzewczej przy użyciu klawiszy kierunkowych.

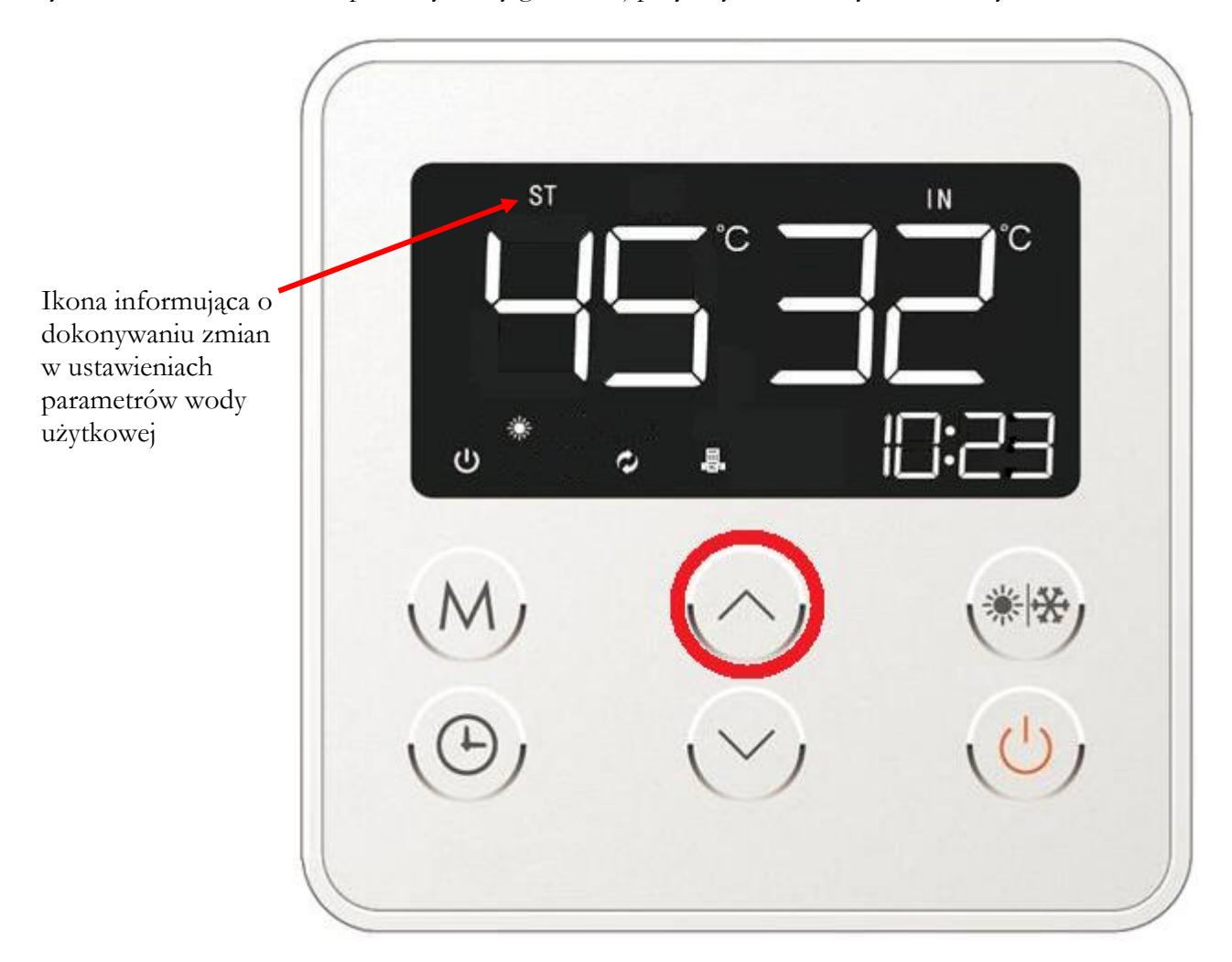

Na poniższym rysunku przedstawiono procedurę zmiany ustawienia temperatury ciepłej wody użytkowej do wartości 48ºC.

Rys. 10a. Wprowadzenie zmian nastaw temperatury wody grzewczej przy użyciu klawiszy kierunkowych.

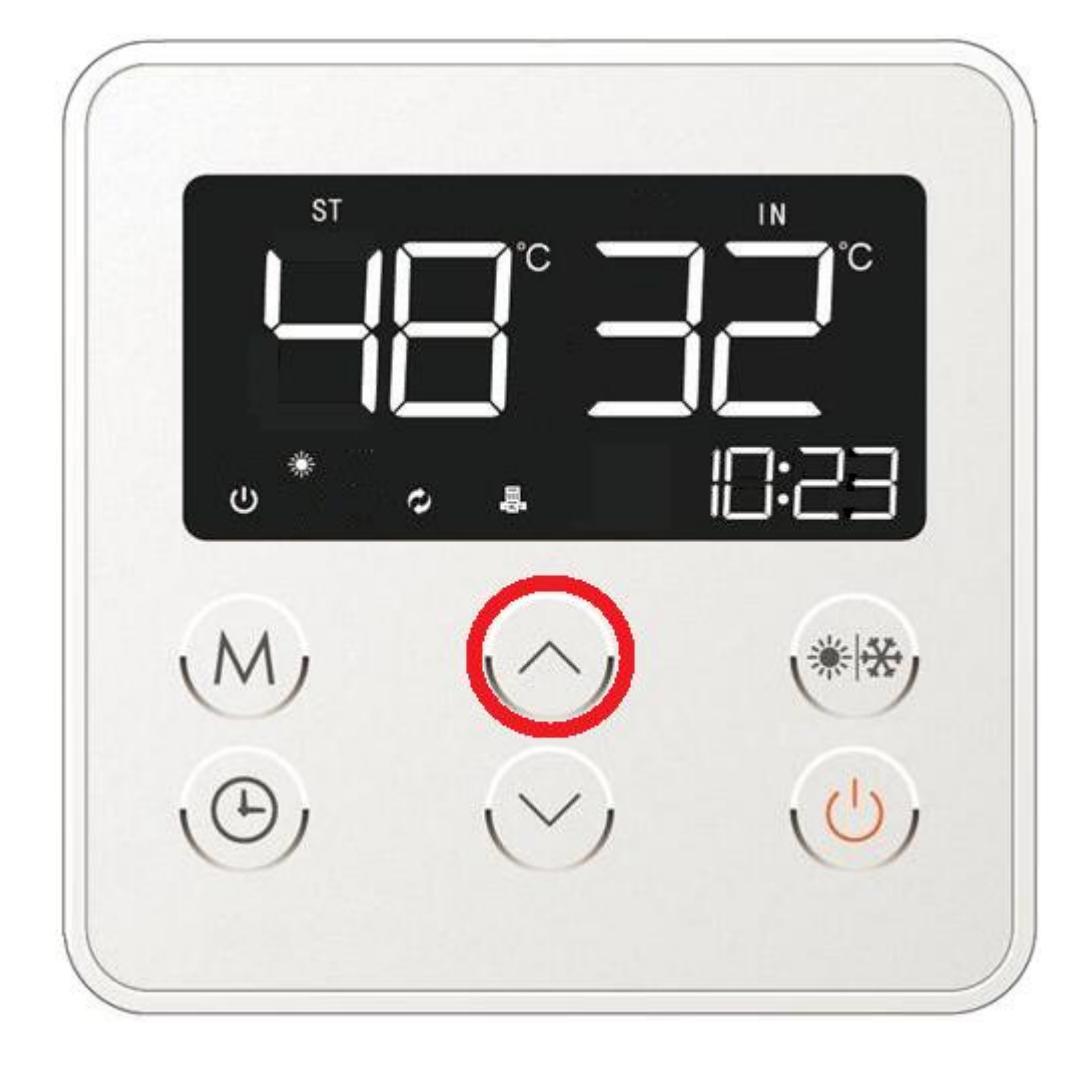

Sterownik automatycznie po zatwierdzeniu zmian powraca do głównego ekranu wyświetlania.

Rys. 10b. Potwierdzenie nastawy temperatury wody grzewczej poprzez podwójne wciśnięcie klawisza włączenia/wyłączenia urządzenia.

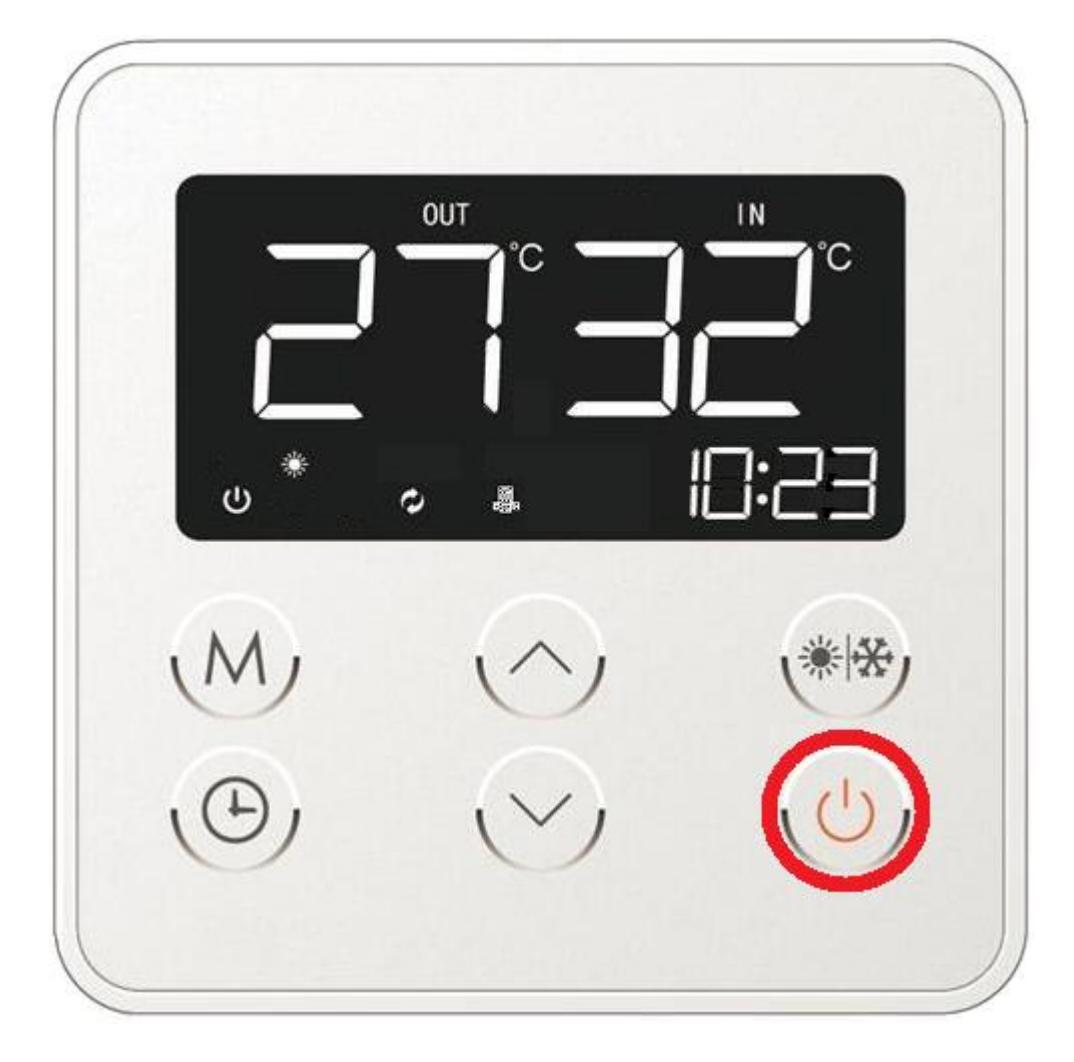

### **11.3.7. Ustawienie zegara.**

W celu dokonania zmiany ustawień czasu na wyświetlaczu sterownika pompy ciepła należy wcisnąć przycisk oznaczony ikoną zegara (rys. 11a). Wówczas wartości godzinowe wyświetlane na sterowniku zaczną migać co będzie świadczyło o możliwości edycji tegoż parametru, który będzie można zmieniać poprzez użycie klawiszy funkcyjnych (rys. 5 – poz. 3 i 4/ rys. 11b). Po ustawieniu odpowiedniej godziny należy wcisnąć przycisk z ikoną zegara tak aby przejść do zmiany parametrów minut. Wartości dotyczące ustawień minut zaczną migać co będzie oznaczało, iż przy pomocy klawiszy funkcyjnych parametr ten będzie można edytować (rys.11c).

Po wprowadzeniu stosownych zmian (ustawieniu odpowiedniej godziny) należy ponownie wcisnąć klawisz z ikoną zegara tak aby zapisać zmiany (rys.11d).

Rys. 11a. Wejście do menu zmiany ustawień czasu sterownika urządzenia.

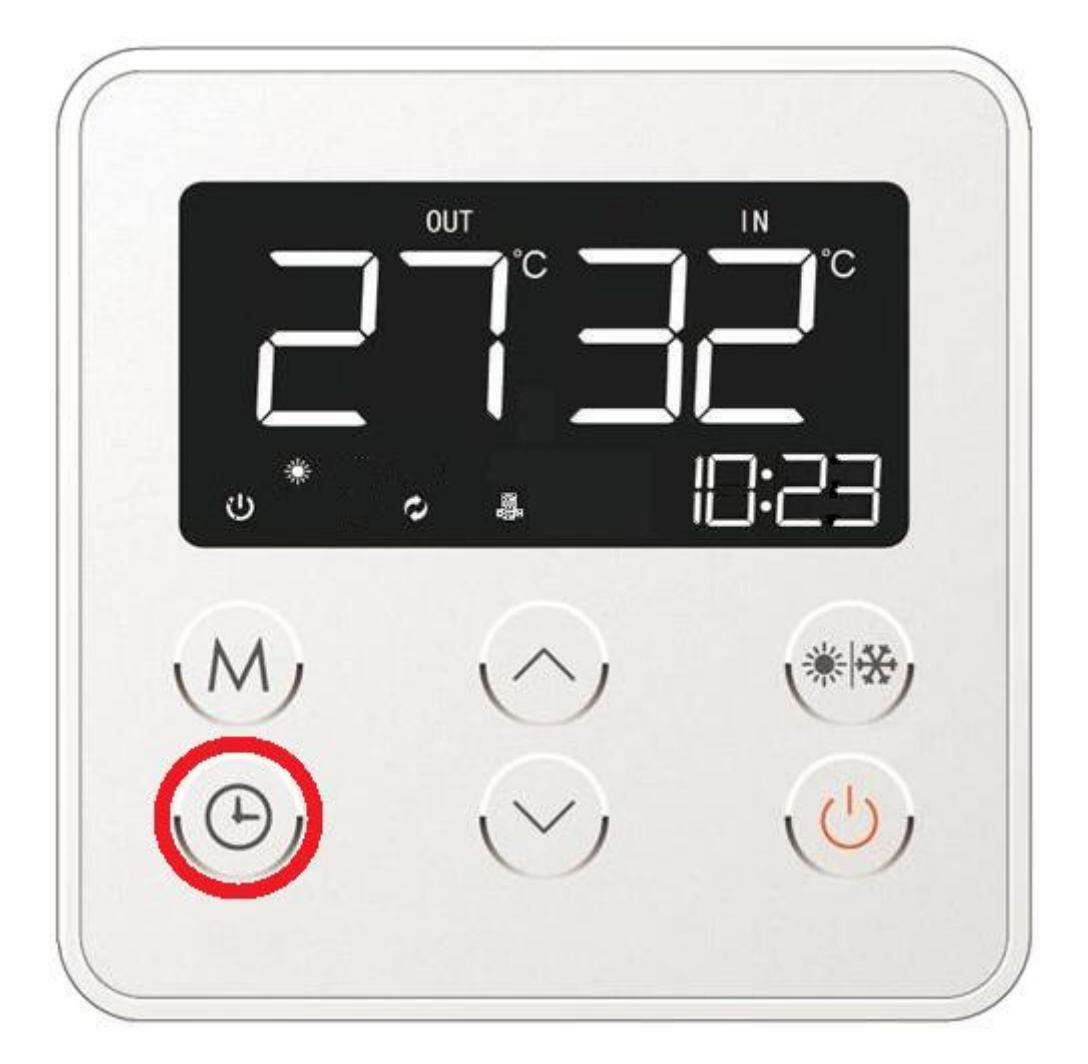

Rys. 11b. Edycja parametrów godziny z wykorzystaniem klawiszy funkcyjnych.

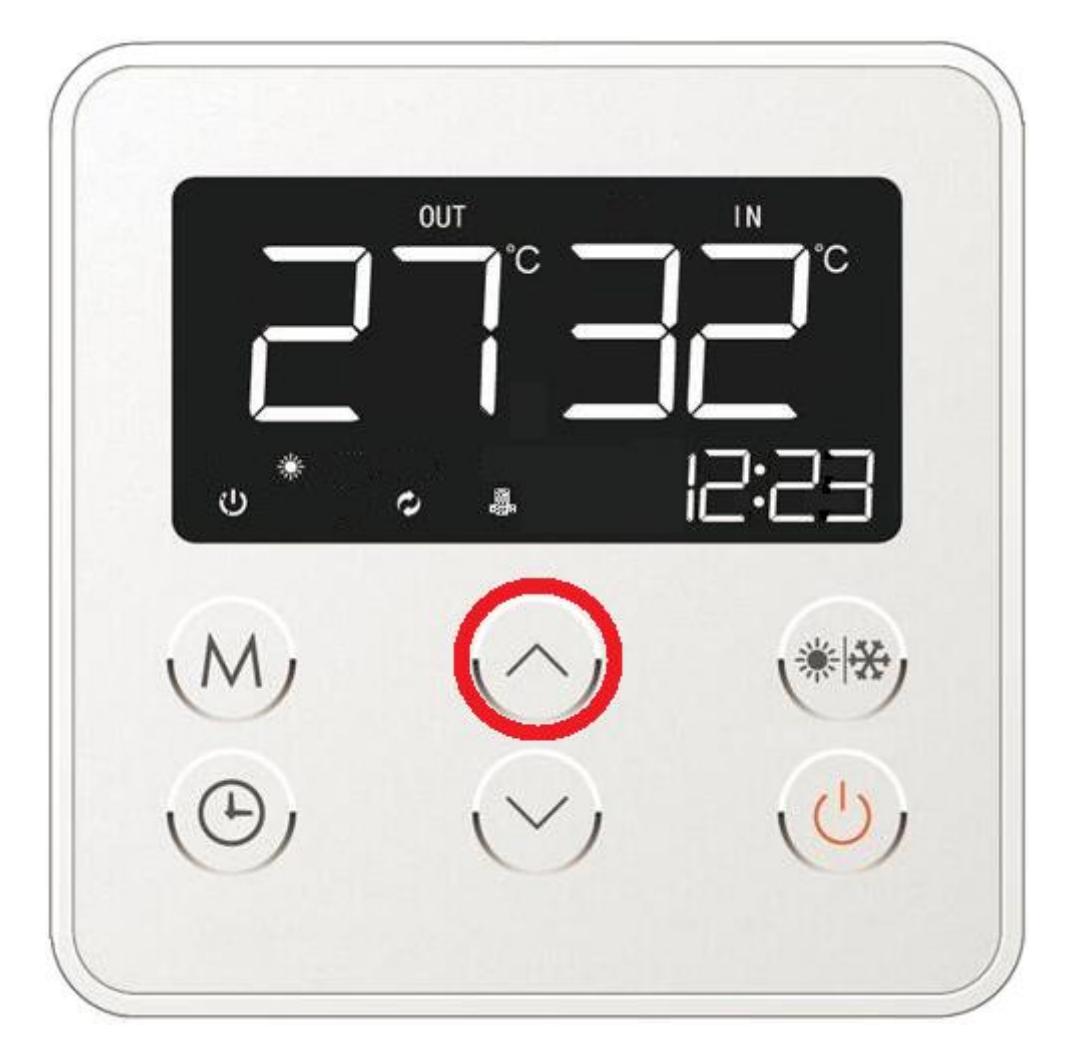

Rys. 11c. Edycja parametrów minut z wykorzystaniem klawiszy funkcyjnych

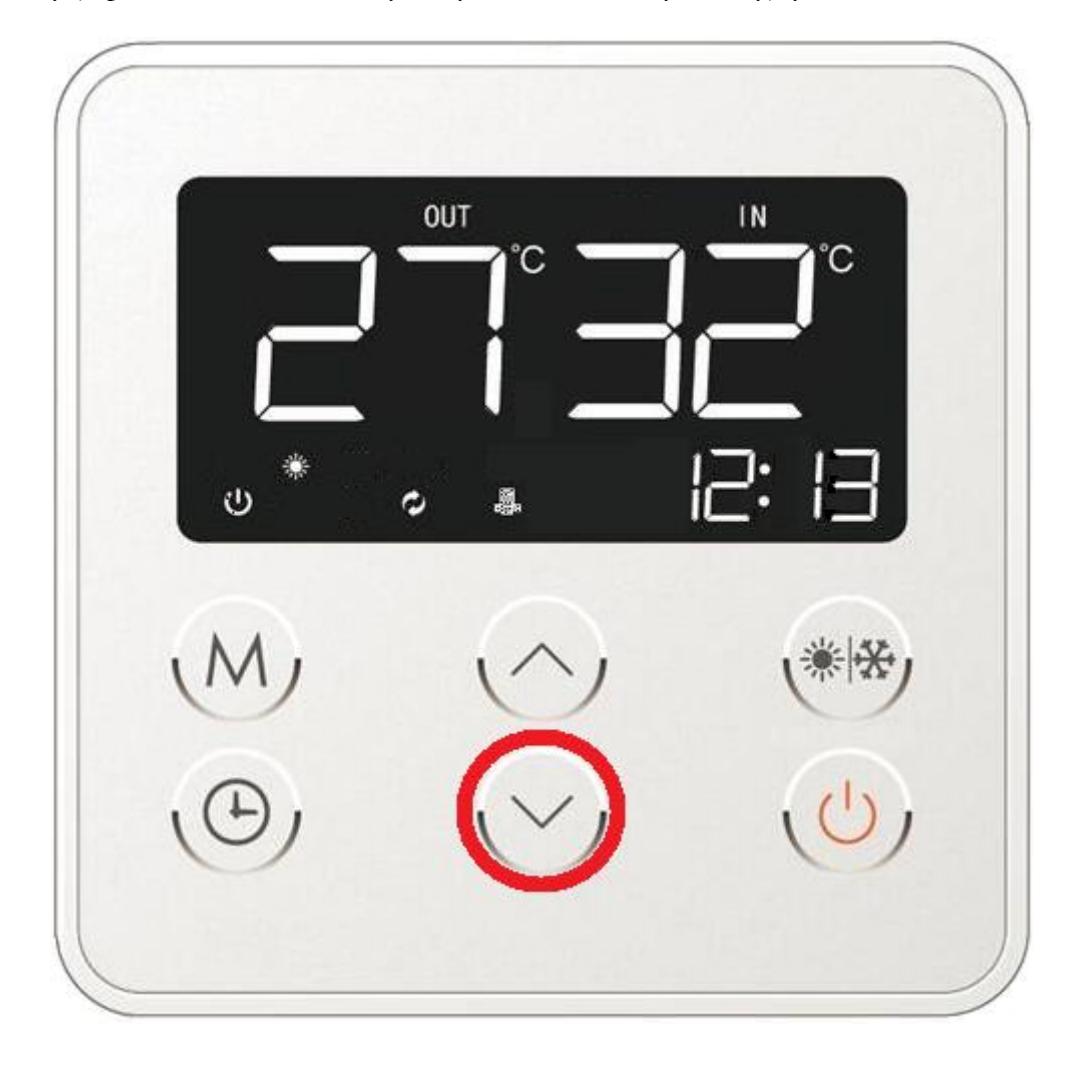

Rys. 11d. Potwierdzenie wprowadzenia zmian w menu ustawień zegara.

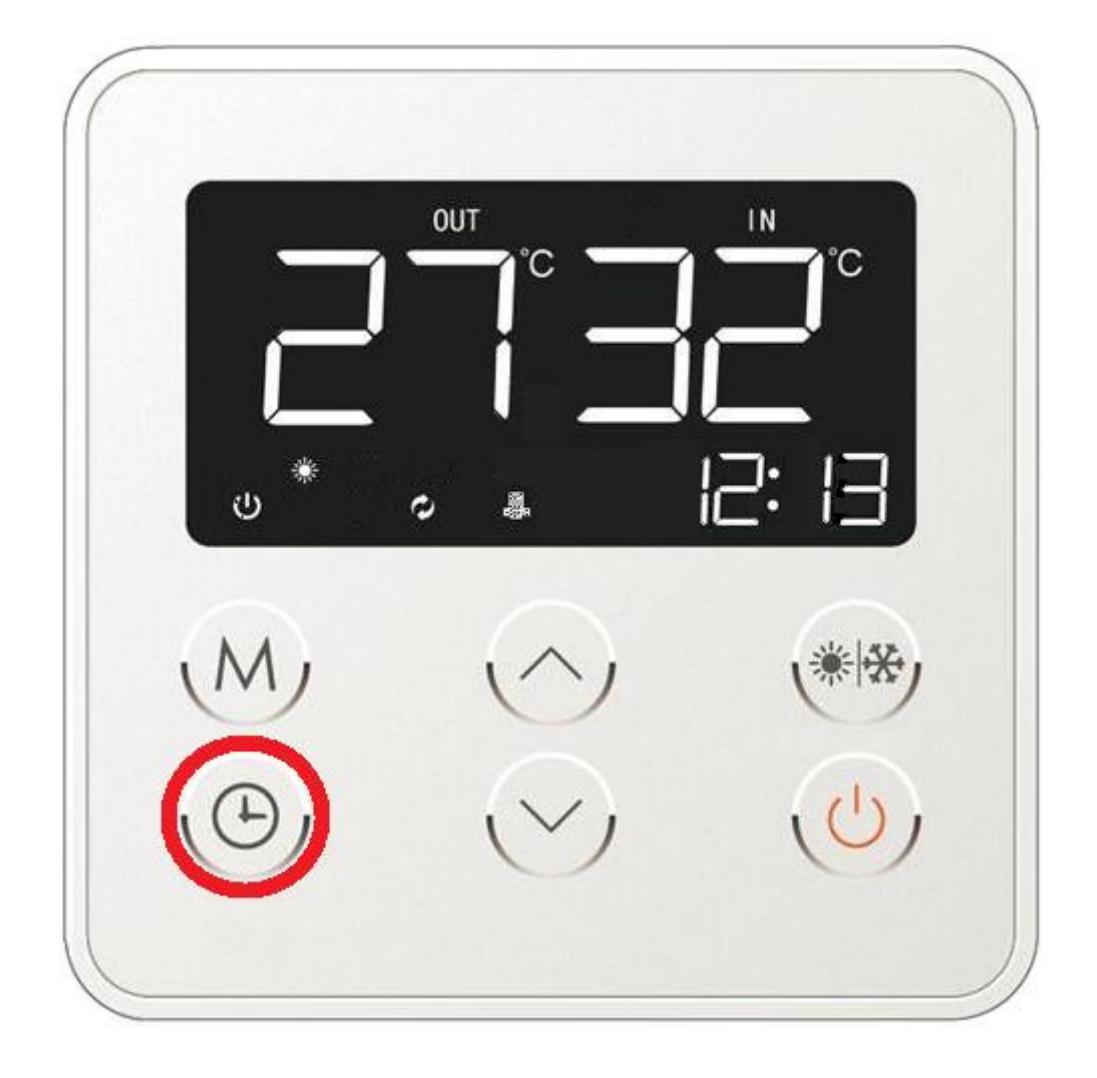

W przypadku kiedy podczas wprowadzania zmian w czasie 5 sekund użytkownik nie podjąłby żadnego działania poprzez np. wciśnięcie jakiegokolwiek przycisku, sterownik automatycznie powróciłby do ekranu głównego bez zapisywania jakichkolwiek zmian poczynionych do tej pory w ustawieniach zegara.

## **11.3.8. Ustawienie programów czasowych (timerów).**

Dotykowy mikroprocesorowy sterownik pompy ciepła posiada wbudowaną funkcję czasowego włączenia lub wyłączenia urządzenia o określonej zaprogramowanej wcześniej godzinie. Funkcja ta ma zastosowanie zwłaszcza wtedy, kiedy użytkownik posiada dwie taryfy energetyczne i chciałby aby urządzenie pracowało w określonym przedziale czasowym.

Aby móc włączyć oraz ustawić funkcję czasowego włączenia/wyłączenia pompy ciepła, należy (po ewentualnym uprzednim odblokowaniu sterownika) wcisnąć przycisk funkcji czasowych oznaczony ikoną zegara przez okres 3 sekund (rys. 12).

W prawej dolnej części wyświetlacza tam gdzie wcześniej widniała aktualna godzina, pojawi się ekran funkcji czasowych umożliwiający ich edycję (rys. 12a).

Rys. 12. Wejście w ustawienia funkcji czasowego włączenia oraz wyłączenia pracy pompy ciepła.

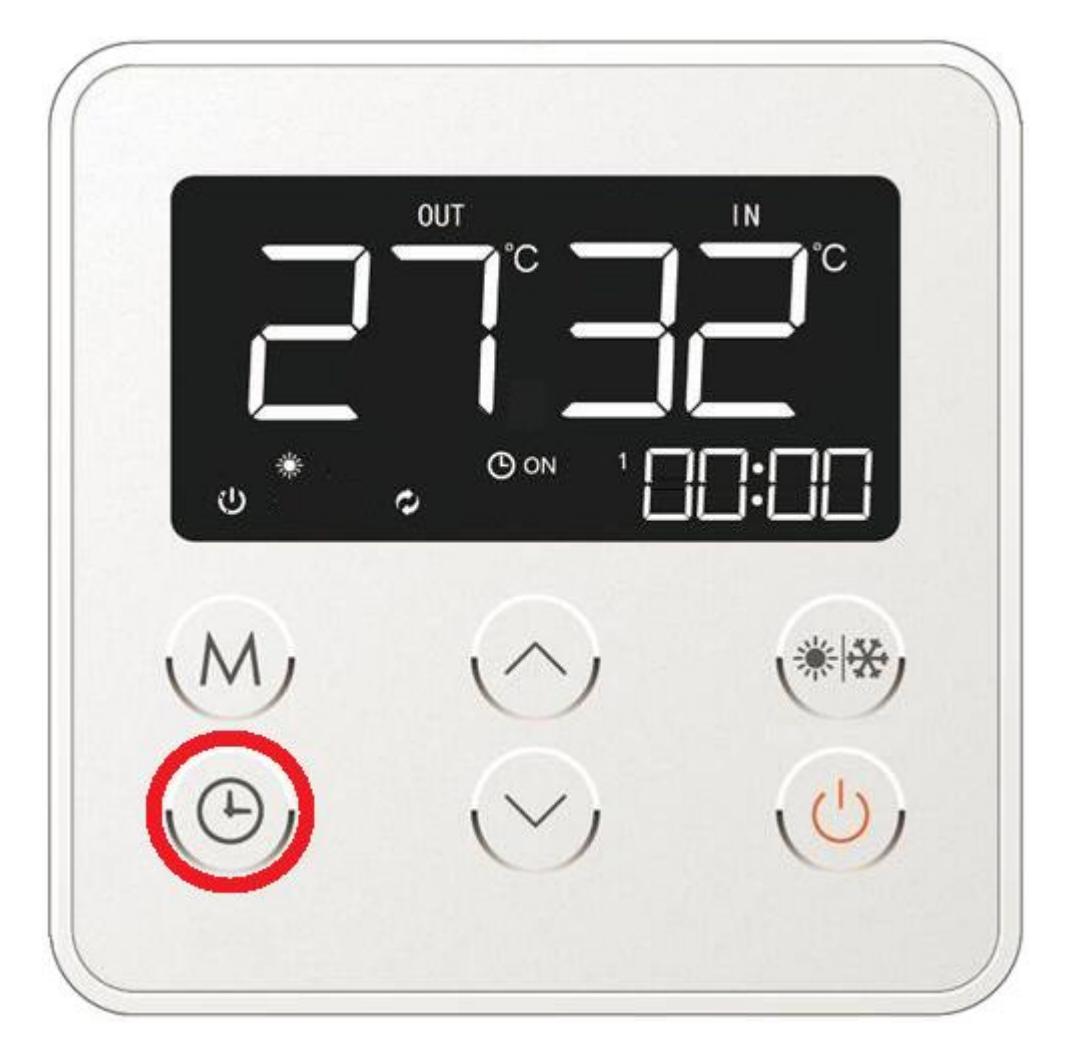

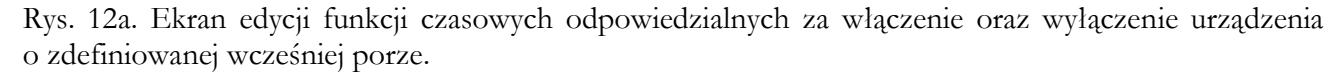

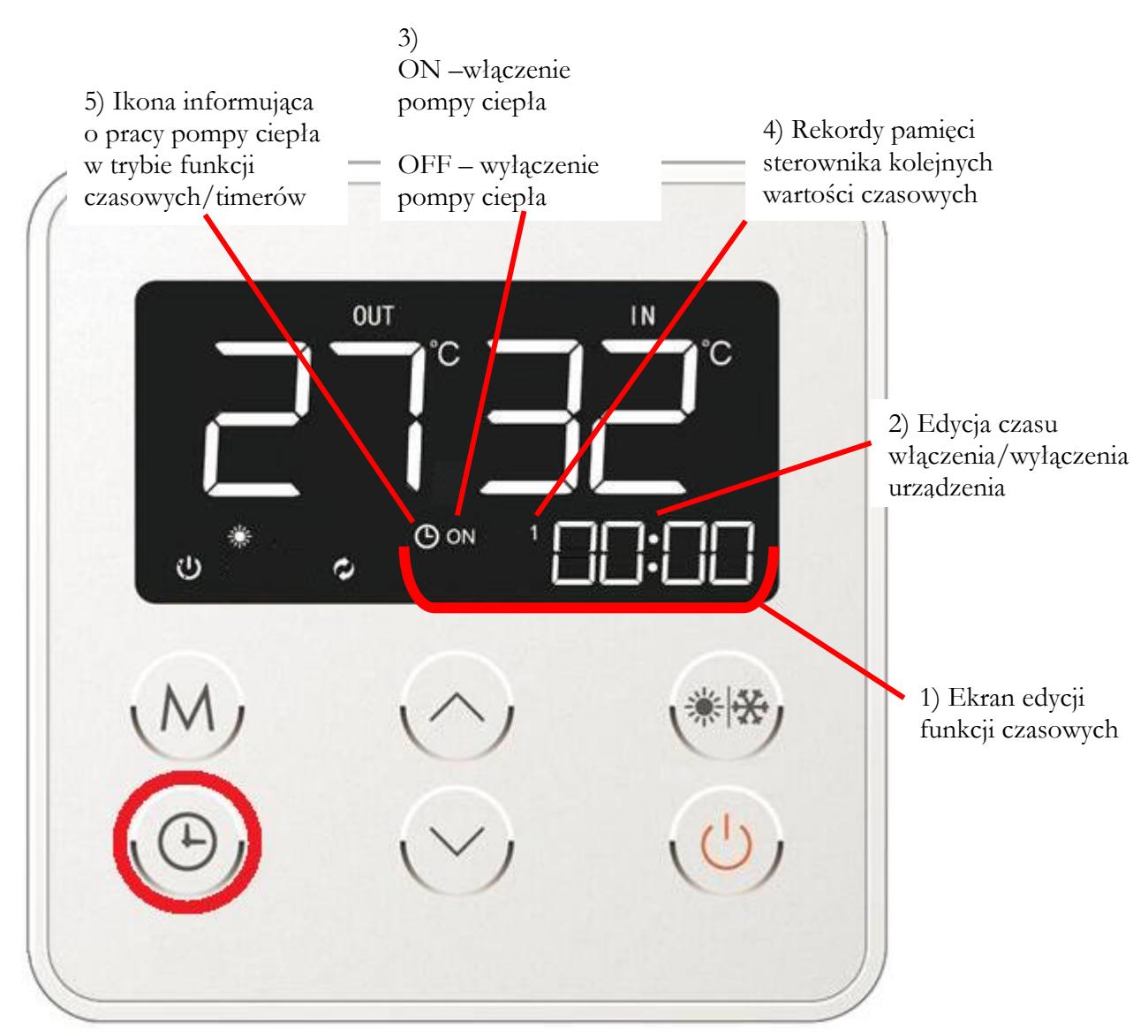

Ekran edycji funkcji czasowych umożliwia zmianę godziny przy pomocy klawiszy kierunkowych (Rys. 12b). Ikona oznaczona jako ON lub OFF (rys. 12a – poz. 3) informuje użytkownika o tym, iż dane wprowadzane w tym trybie będą dotyczyć ustawień czasu odpowiednio włączenia lub wyłączenia urządzenia. Na ekranie edycji funkcji czasowych wyświetlany jest numer od 1-3 (Rys. 12a – poz. 4), który określa stan pamięci sterownika urządzenia. Należy zaznaczyć, iż sterownik może zapamiętać do trzech różnych ustawień czasowych.

Po ustawieniu interesującej nas godziny (rys.12b) należy zatwierdzić jej wybór poprzez wciśnięcie przycisku trybów czasowych oznaczonego ikoną zegara (Rys. 5 – poz. 6/ rys. 12c).

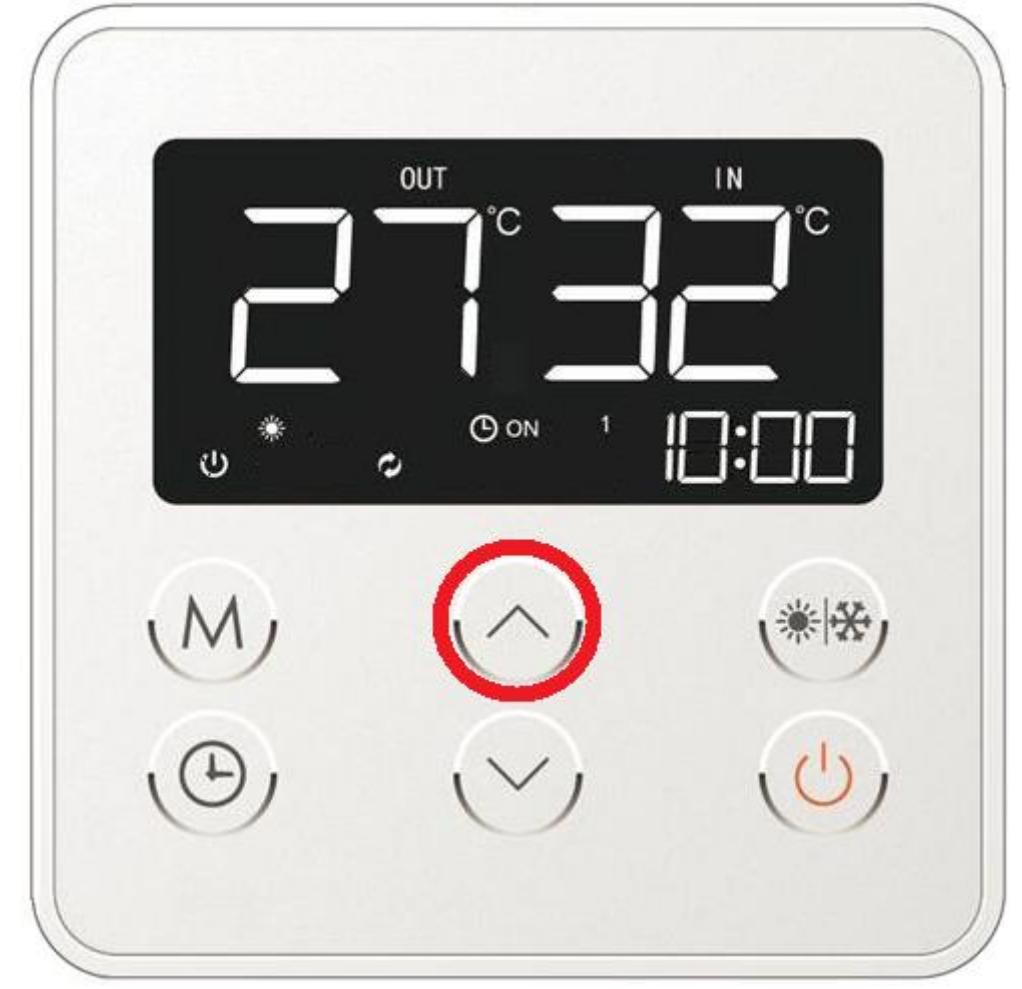

Rys. 12b. Ustawienie godziny włączenia urządzenia w trybie czasowym.

Rys. 12c. Zatwierdzenie ustawienia godziny włączenia w trybie czasowym.

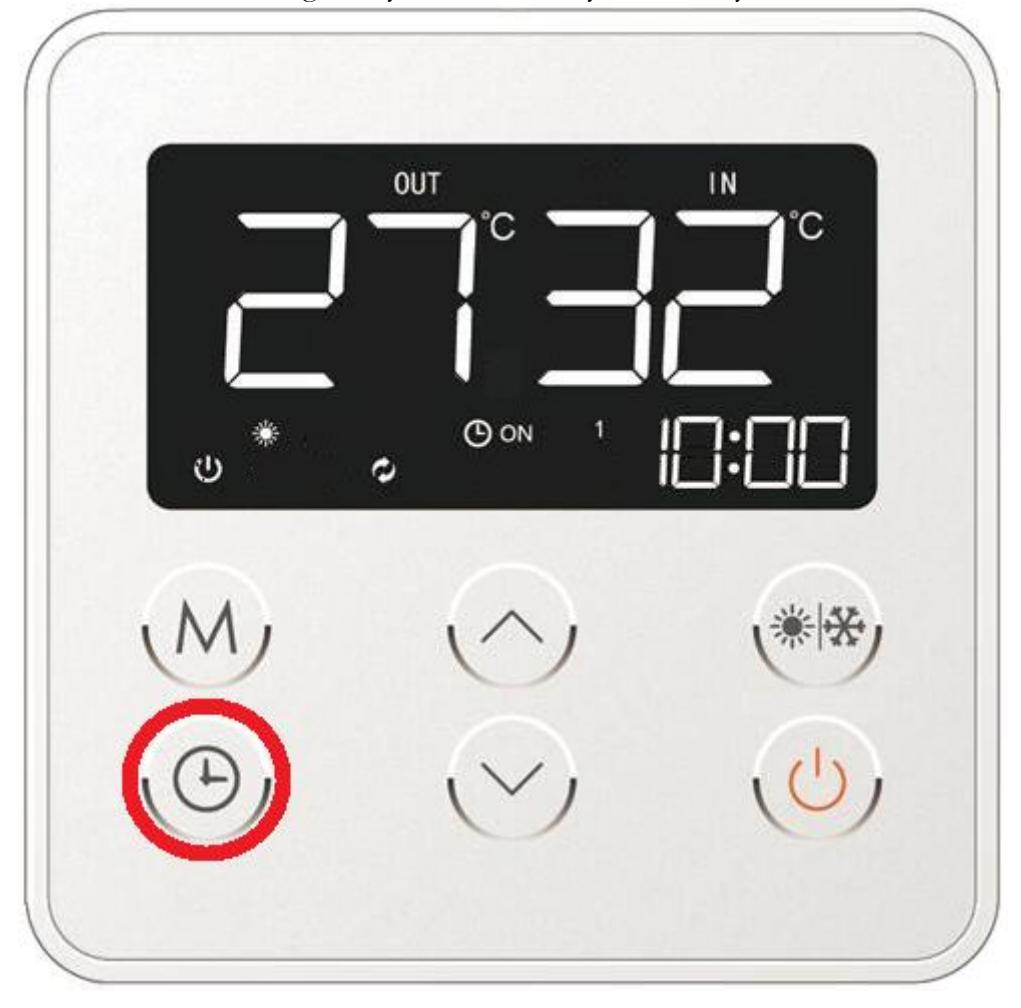

Akceptacja poprzedniego parametru (rys. 12c) będzie skutkować przejściem do edycji kolejnego elementu jakim są minuty, które również można edytować przy pomocy klawiszy kierunkowych (Rys. 12d).

Rys. 12d. Edycja minut w trybie czasowym.

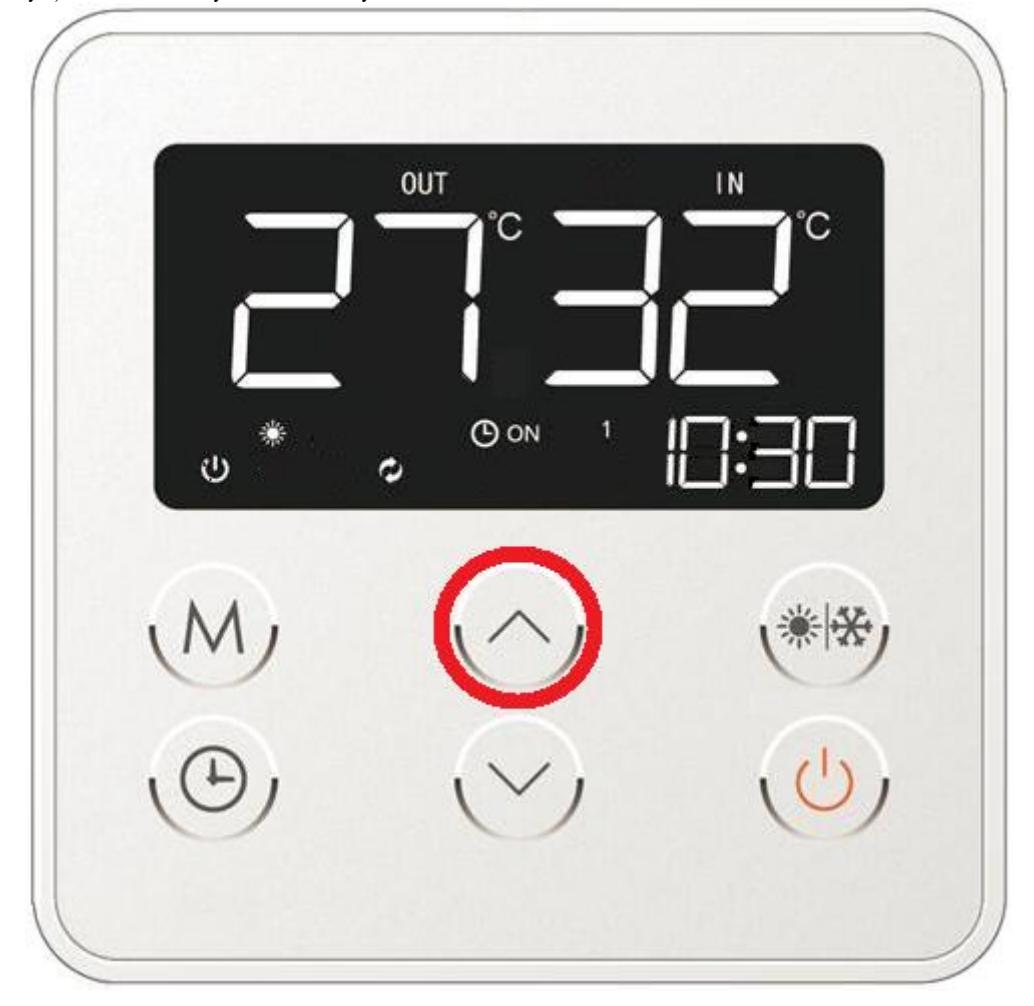

W celu akceptacji w/w parametru należy potwierdzić wprowadzone dane poprzez wybór klawisza funkcyjnego (rys. 12e). Na wyświetlaczu pojawi się ikona z napisem OFF, która umożliwi wprowadzenie parametru wyłączenia urządzenia, o żądanej przez użytkownika porze (Rys. 12e). Czynności dotyczące wprowadzenia godziny o jakiej urządzenie ma się wyłączyć należy przeprowadzić analogicznie jak w przypadku ustawienia czasu załączenia pompy ciepła (patrz Rys. 12a – 12d).

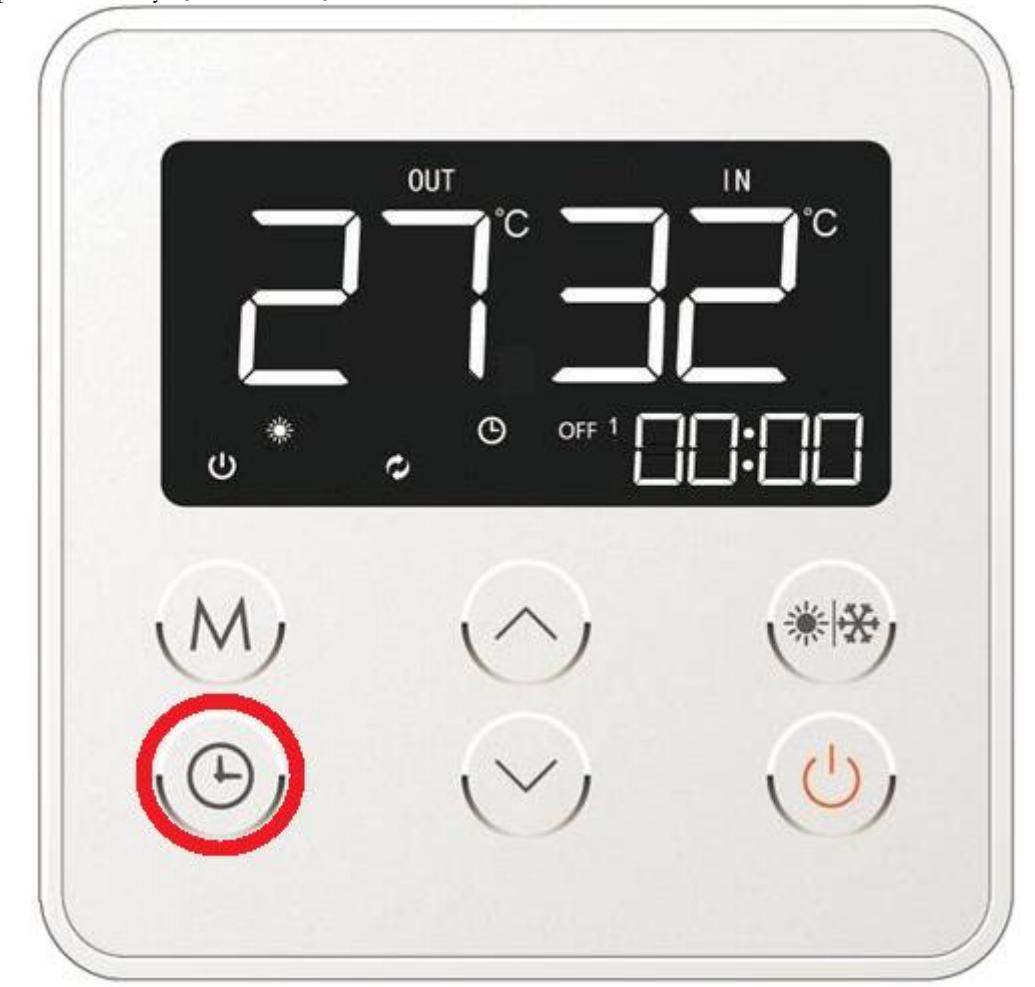

Rys. 12e. Akceptacja danych dotyczących czasu włączenia urządzenia z jednoczesnym przejściem do ustawień parametru wyłączenia urządzenia.

Po akceptacji danych czasowych dotyczących włączenia/wyłączenia urządzenia w pierwszym rekordzie pamięci należy przejść do kolejnego. Jeśli użytkownik nie chce dodawać kolejnych trybów czasowych do pamięci sterownika, należy wybrać klawisz włączenia/wyłączenia urządzenia który zamknie funkcje czasowe i automatycznie powróci do ekranu głównego zapamiętując wprowadzone do tej pory ustawienia. Przykładowy ekran główny sterownika zaprezentowano na Rys. 9b.

Podczas edycji ustawień czasowych należy pamiętać o tym, iż ustawienie zerowej wartości zarówno dla godzin jak i minut (00:00) jest równoznaczne z brakiem reakcji ze strony urządzenia. Sterownik nie widzi wówczas konieczności włączenia lub wyłączenia funkcji grzania.

W czasie edycji poszczególnych wartości dotyczących funkcji czasowej przypadkowe wciśnięcie przycisku włączenia/wyłączenia urządzenia (Rys. 5 – poz. 1) skutkować będzie wyjściem do ekranu głównego sterownika z zapisaniem dotychczas wprowadzonych danych.

Po wprowadzeniu odpowiednich wartości czasowych ich aktywowanie odbywa się poprzez przytrzymanie przycisku funkcji czasowych przez 3 sekundy z poziomu ekranu głównego sterownika urządzenia (rys. 12f). Na ekranie głównym pojawią się wówczas ikony zegara oraz ON. W celu potwierdzenia włączenia funkcji czasowych należy wcisnąć przycisk włączenia/wyłączenia urządzenia (rys. 12g).

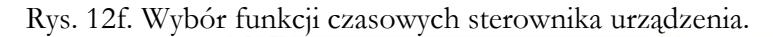

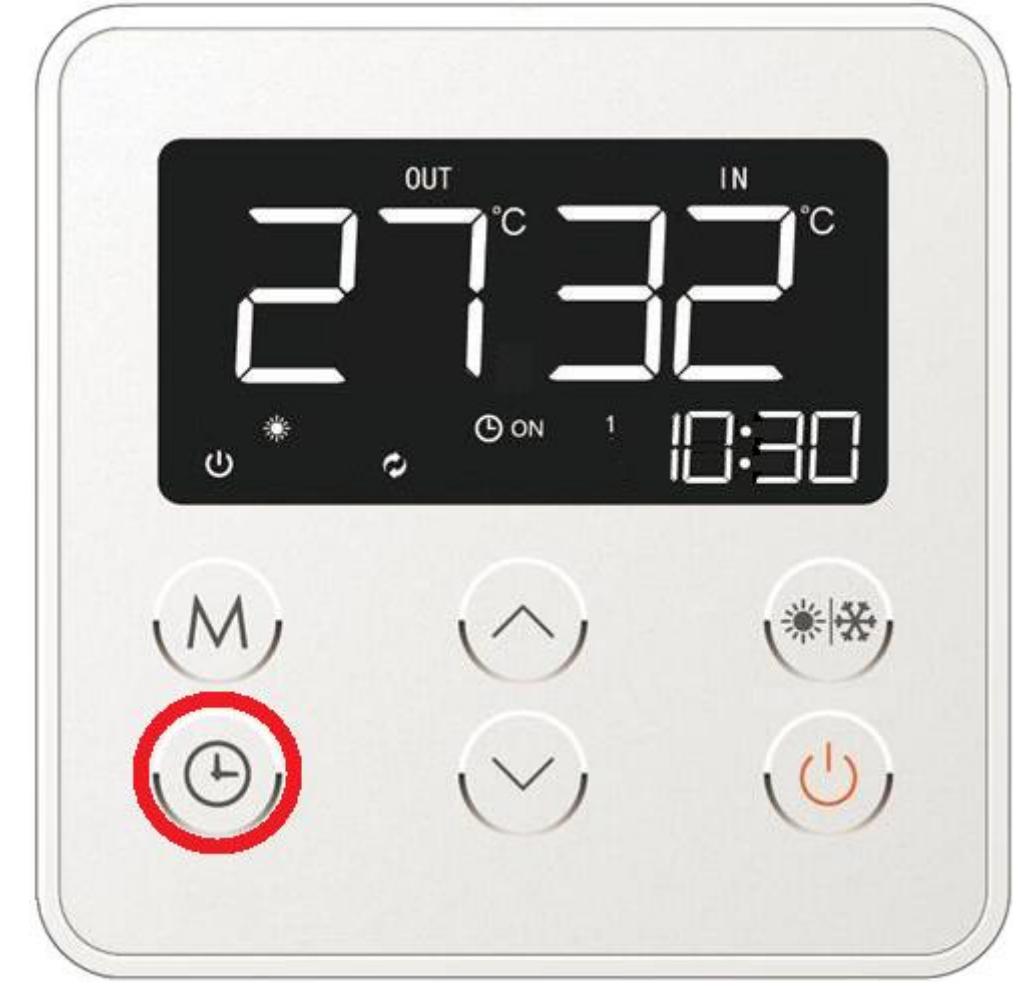

Rys. 12g. Aktywacja funkcji czasowych sterownika urządzenia.

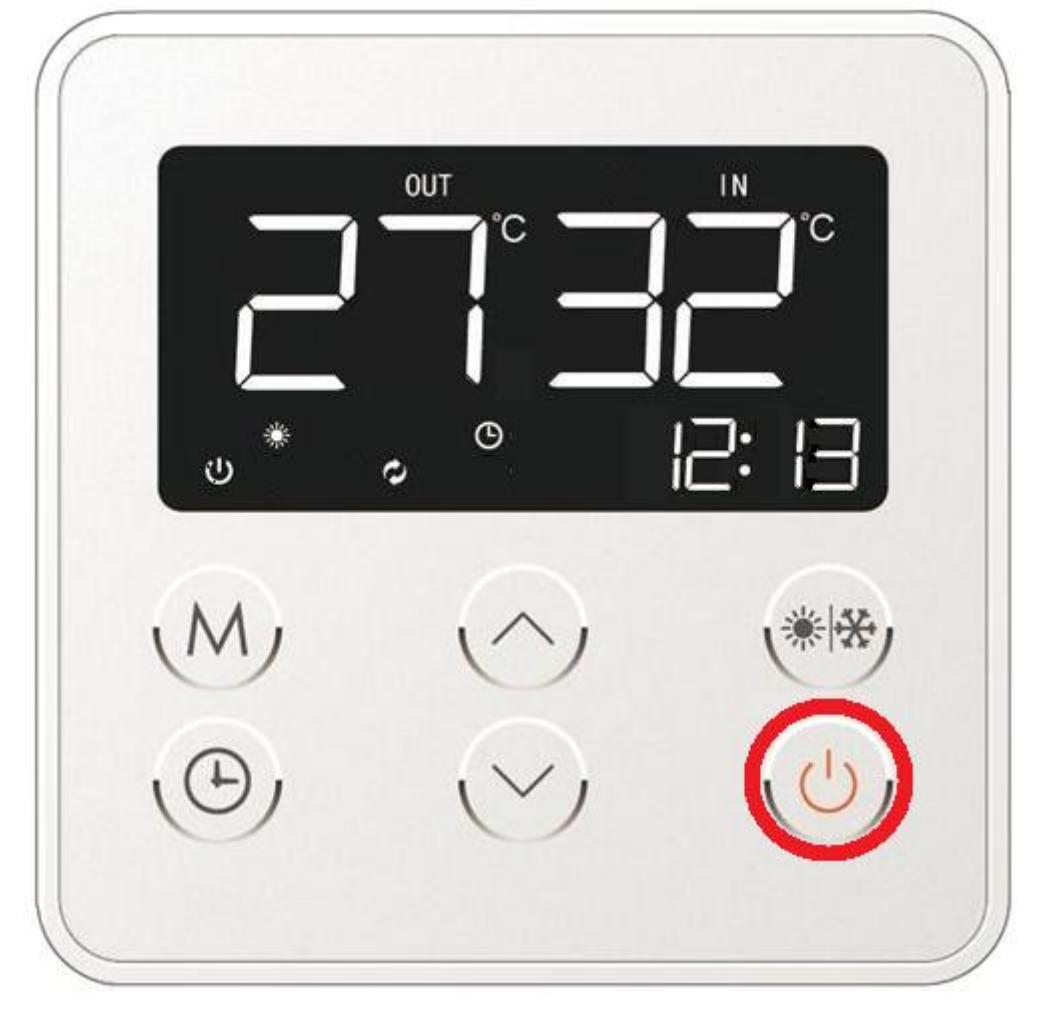

W celu wyłączenia funkcji czasowych należy postępować analogicznie jak w przypadku jej włączenia (Rys. 12f) tj. poprzez przytrzymanie przez okres 3 sekund przycisku funkcji czasowych. Wyłączenie funkcji czasowych sygnalizowane będzie wówczas brakiem wyświetlania ikony zegara, który od teraz nie będzie widoczny na głównym panelu sterownika pompy ciepła (Rys.12h).

Rys. 12h. Dezaktywacja funkcji czasowych sterownika urządzenia.

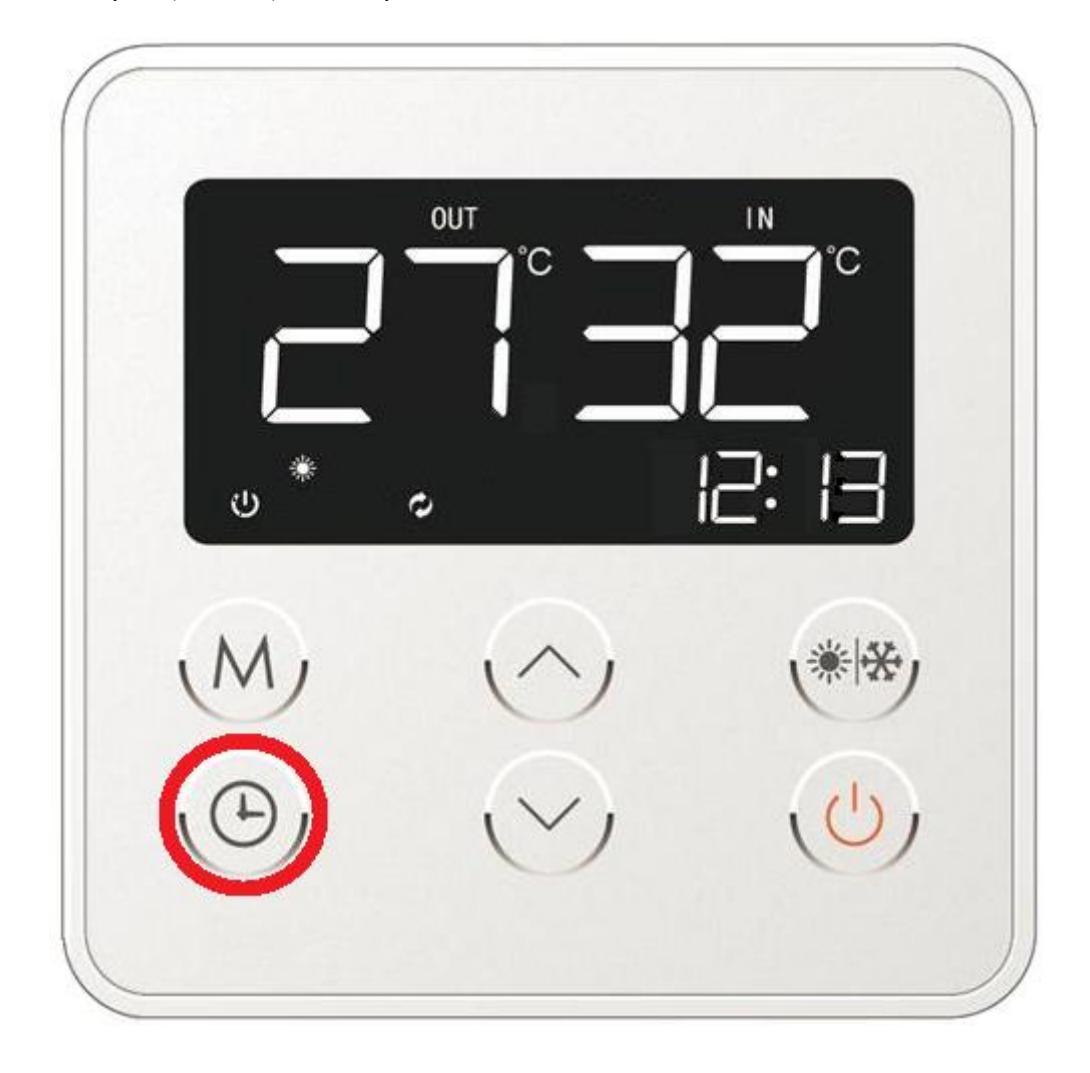

#### **11.3.9. Ręczne aktywowanie funkcji rozmrażania parownika.**

W każdej chwili użytkownik może samemu włączyć tryb rozmrażania. W tym celu należy z głównego ekranu sterownika wybrać kombinację klawiszy wyborów reżimu pracy oraz klawisza kierunkowego (patrz. rys. 5 – poz. 5 i 4/rys. 13) i przytrzymać przez okres 5 sekund aż do pojawienia się ikony topniejącego płatka śniegu na wyświetlaczu (rys. 13) informującego o włączeniu w/w funkcji.

Należy zauważyć, iż w każdym momencie można przerwać cykl rozmrażania poprzez ponownie wciśnięcie kombinacji klawiszy (Rys. 13).

Rys. 13. Ręczne załączenie funkcji rozmrażania.

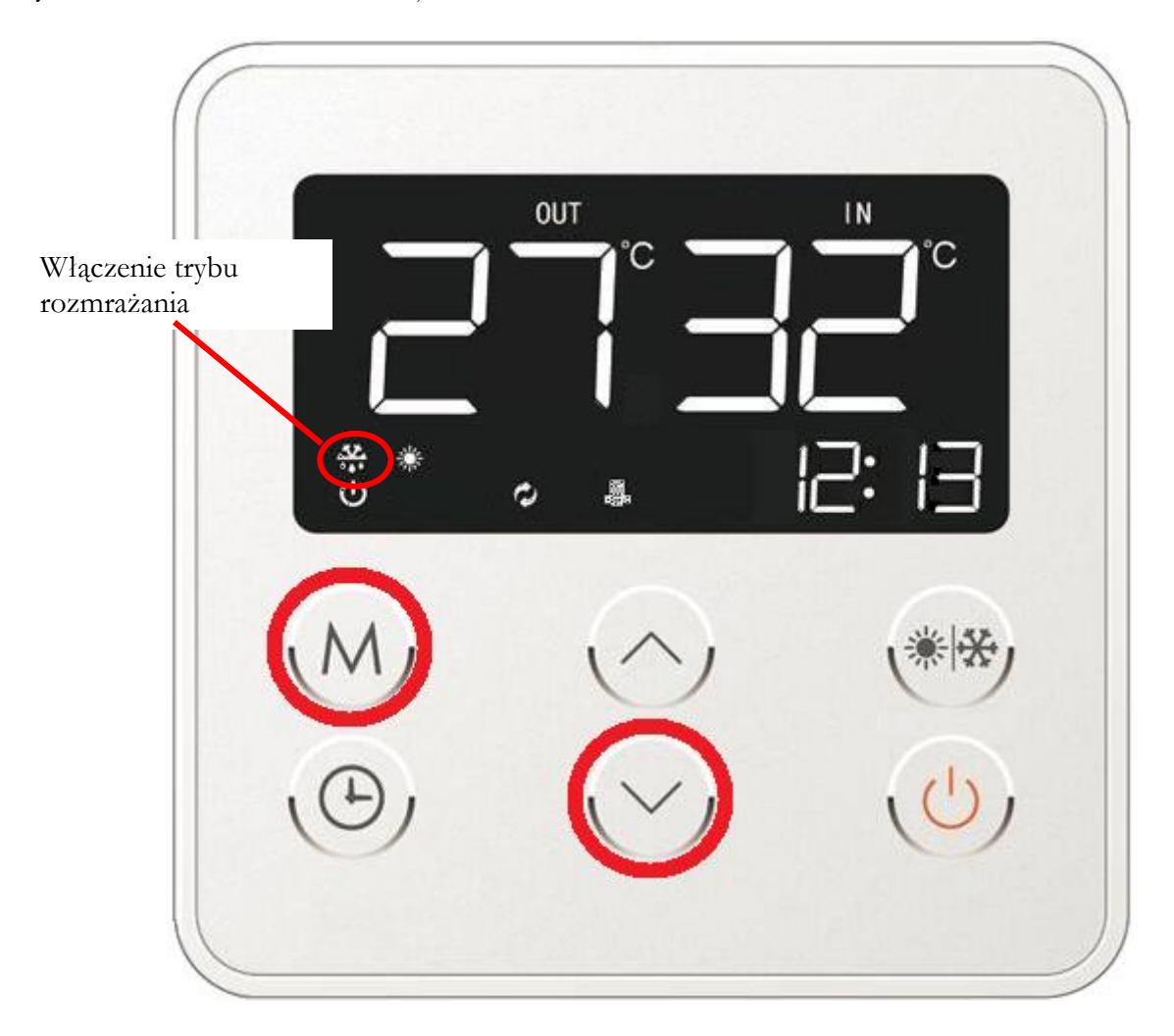

#### **11.3.10. Ręczne załączenie grzałki elektrycznej zbiornika C.W.U.**

W przypadku kiedy chcemy wspomóc pracę pompy ciepła i znacząco przyśpieszyć proces nagrzewania ciepłej wody użytkowej w zbiorniku możemy ręcznie włączyć grzałkę elektryczną. Aby móc skorzystać z tej opcji urządzenie musi pracować w momencie jej aktywowania.

**W przypadku nakładkowych pomp ciepła wtyczkę grzałki elektrycznej należy wpiąć bezpośrednio w listę elektryczną pompy ciepła znajdującą się na obudowie urządzenia, po przeciwnej stronie do sterownika. W przypadku zbiornikowych pompy ciepła posiadają one fabrycznie wbudowaną grzałkę elektryczną dlatego też żadne dodatkowe czynności nie są tutaj przewidziane.** 

W celu ręcznego załączenia grzałki elektrycznej należy z głównego ekranu sterownika wybrać kombinację klawiszy wyborów reżimu pracy oraz klawisza kierunkowego (patrz. rys. 5 – poz. 5 i 3/rys. 14) i przytrzymać przez okres 5 sekund aż do pojawienia się ikony grzałki na wyświetlaczu (rys. 14) informującej o włączeniu grzałki elektrycznej zbiornika C.W.U.

Rys. 14. Załączenie grzałki elektrycznej zbiornika C.W.U.

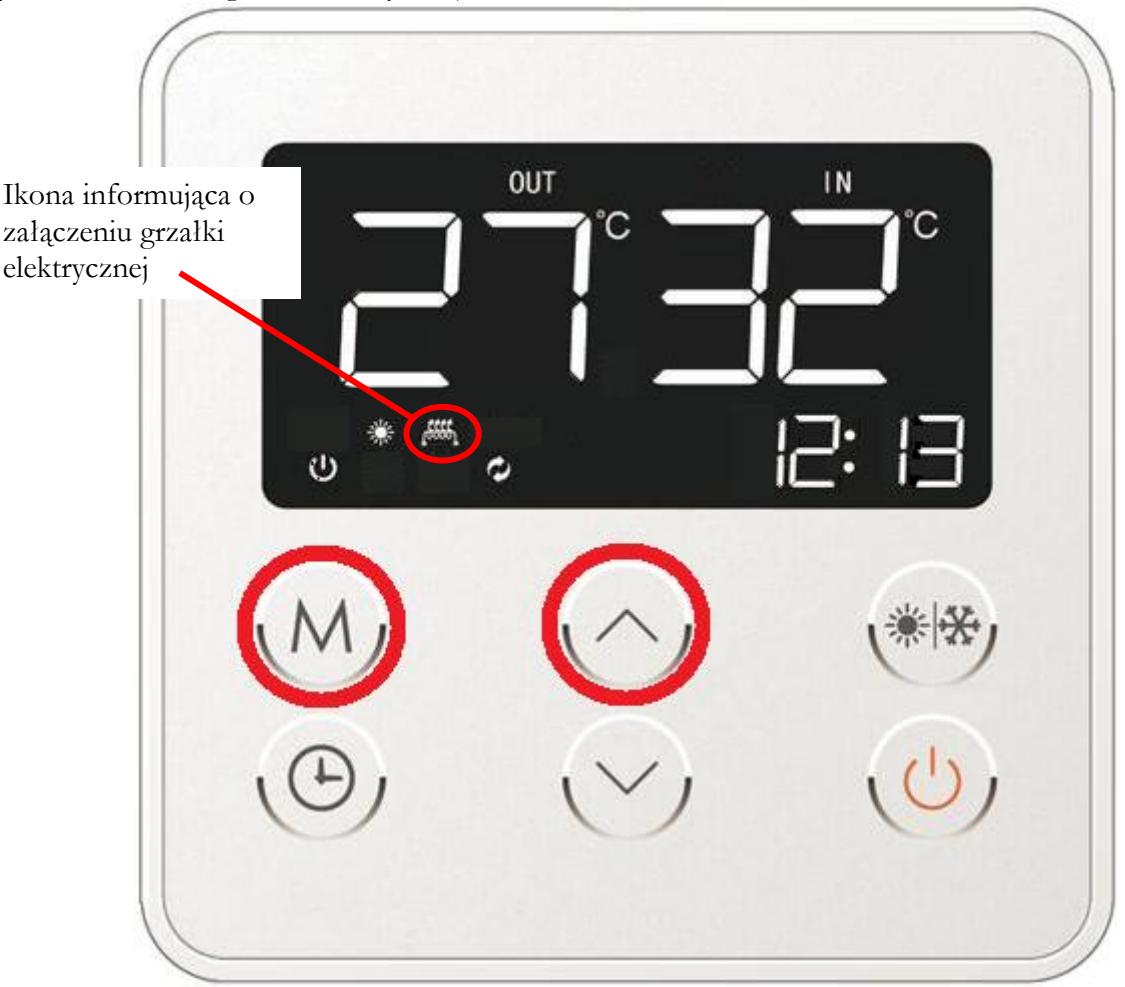

Proces ręcznego wyłączenia grzałki elektrycznej należy przeprowadzić w ten sam sposób w jaki dokonano jej załączenia. W przypadku wyłączenia elementu grzejnego ikona grzałki na wyświetlaczu zgaśnie (rys 14a).

Rys. 14a. Wyłączenie grzałki elektrycznej zbiornika C.W.U.

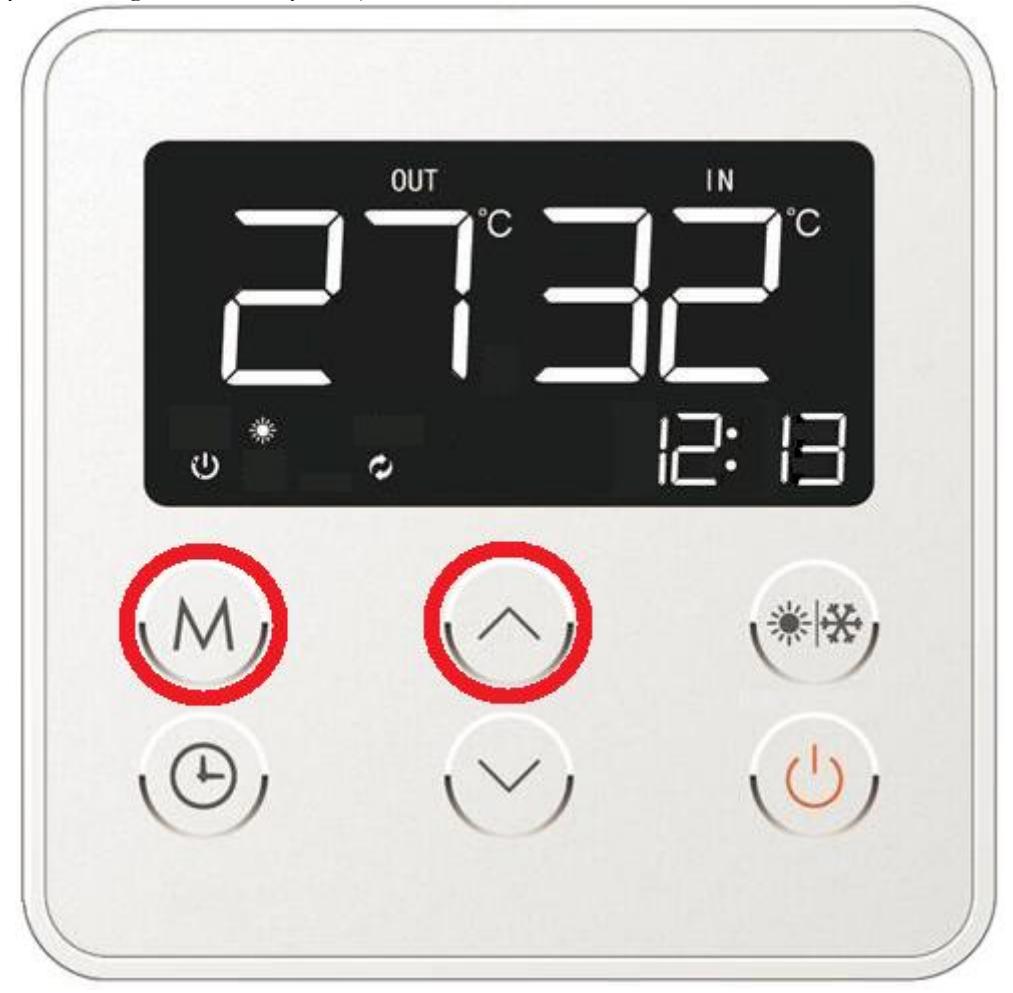

#### **11.3.10. Ręczne załączenie funkcja anty-legionella.**

Pompa ciepła posiada możliwość ręcznego aktywowania trybu anty-legionella. Dzięki podgrzewaniu wody w zbiorniku do temperatury 70-75ºC można uniknąć sytuacji, w której instalacja ciepłej wody użytkowej może zostać skażona bakteriami Legionella.

Proces aktywowania opcji anty-legionella można przeprowadzić z głównego ekranu sterownika poprzez wybór kombinacji klawiszy odpowiedzialnych za dobór reżimu pracy oraz klawiszy kierunkowych (rys. 5 -poz. 5, 3 i 4/rys. 15) które należy przytrzymać przez okres 12 sekund do momentu pojawienia się ikony grzałki na ekranie sterownika mikroprocesorowego (rys. 15).

Migająca ikona grzałki elektrycznej na głównym ekranie sterownika informować będzie o ręcznym załączeniu trybu anty-legionella. Po zakończonym cyklu pracy ikona ta zgaśnie.

Rys. 15. Załączenie funkcji anty-legionella.

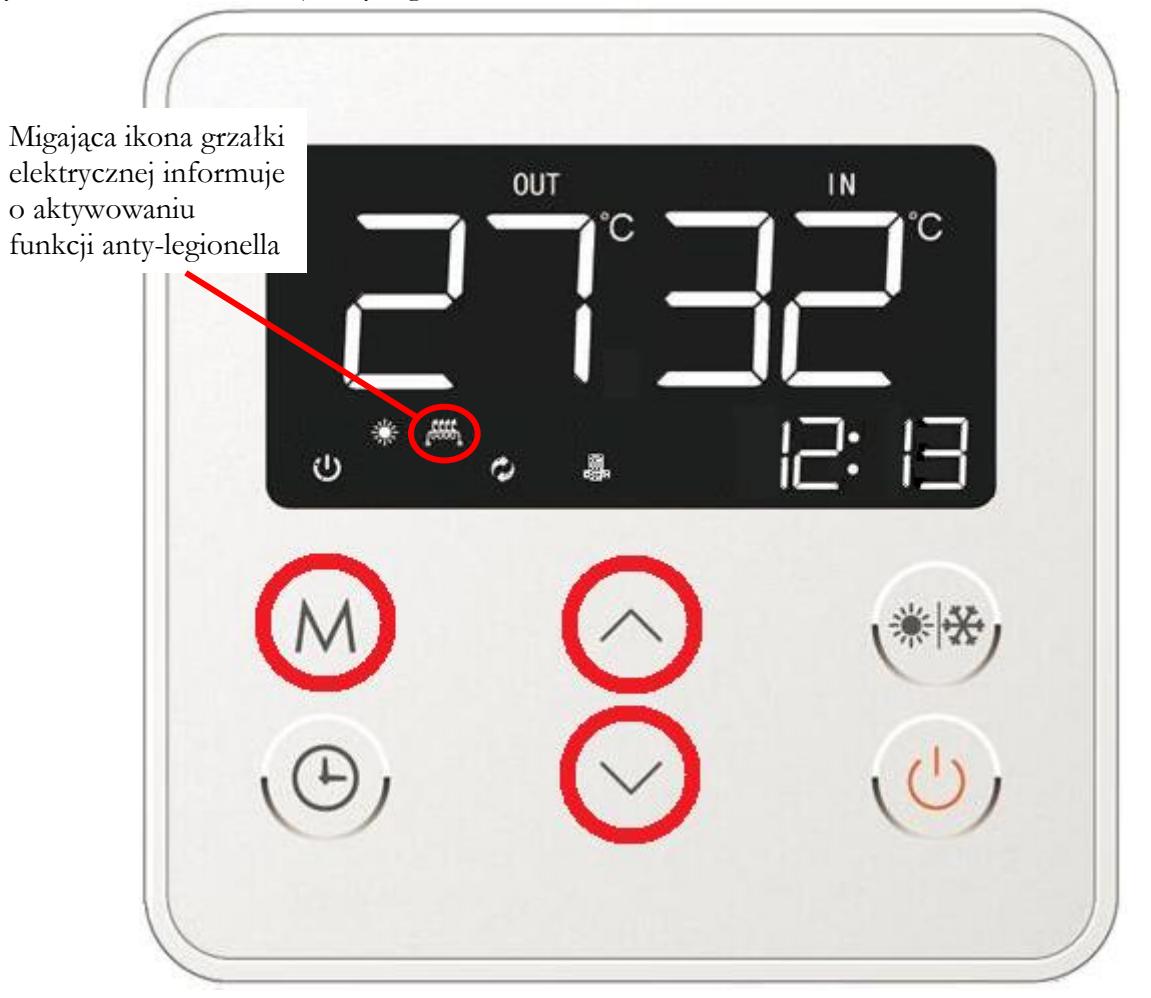

Proces ręcznego wyłączenia funkcji anty-legionella należy przeprowadzić w ten sam sposób w jaki dokonano jej załączenia. W przypadku jej dezaktywowania migająca ikona grzałki na wyświetlaczu zgaśnie (rys 15a).

Rys. 15a. Wyłączenie funkcji anty-legionella.

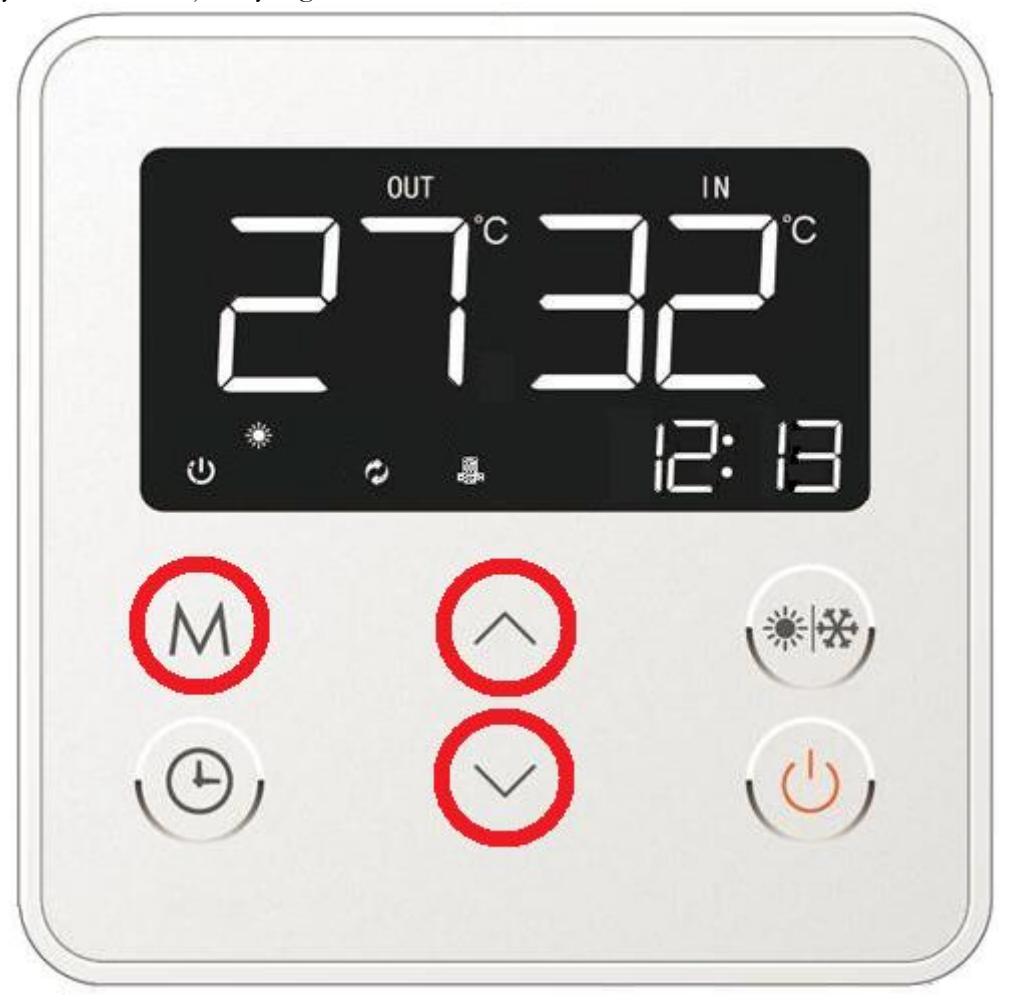

**Ręczne załączanie funkcji anty-legionella należy wykonywać przynajmniej raz w tygodniu celem zniwelowania ryzyka skażenia ciepłej wody użytkowej w/w bakteriami.**

#### **11.3.11. Odczyt parametrów pracy pompy ciepła.**

Dotykowy sterownik pompy ciepła umożliwia podgląd najważniejszych informacji dotyczących pracy urządzenia. W celu przeglądu najważniejszych parametrów pracy należy na ekranie głównym sterownika wcisnąć jeden z przycisków kierunkowych (rys. 5 – poz. 3 lub 4/rys. 16) przez okres 5 sekund. Wówczas to wyświetlone zostaną informacje dotyczące parametrów pracy urządzenia. Danych tych nie można w żaden sposób edytować, gdyż służą one jedynie do odczytu (Rys. 16).

Rys. 16. Włączenie ustawień odczytu danych dotyczących parametrów pracy urządzenia.

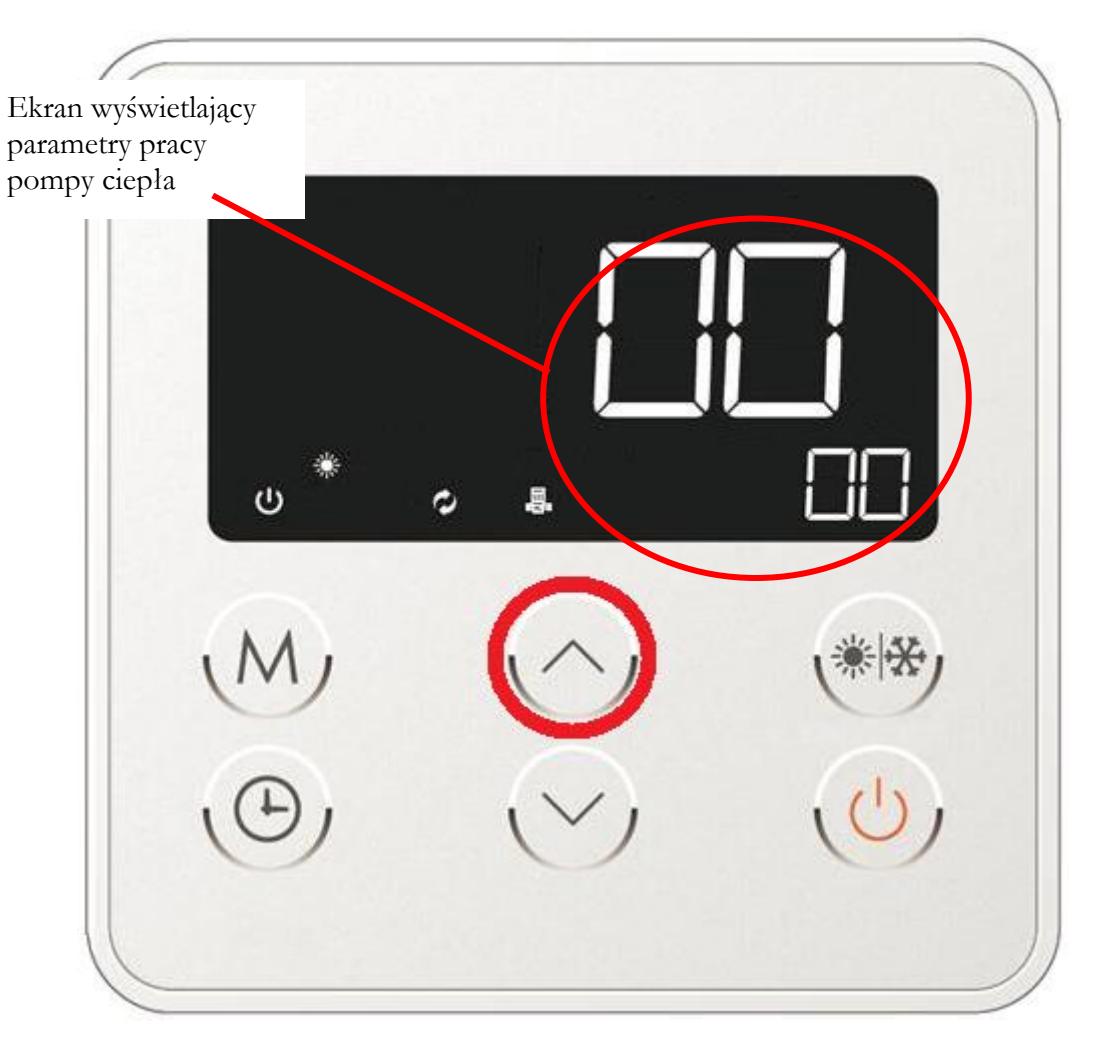

Ekran wyświetlający parametry pracy urządzenia składa się z dwóch części. Pierwsza z nich (większe cyfry - rys. 16) wyświetla wartości poszczególnych parametrów pracy natomiast druga część oznaczona dwoma mniejszymi cyframi w prawym dolnym rogu wyświetlacza określa kolejny parametr. Listę poszczególnych parametrów z uwzględnieniem szczegółowych opisów przedstawiono w tabeli nr 4.

Chcąc przełączać się pomiędzy kolejnymi parametrami pracy urządzenia należy wcisnąć jeden z klawiszy kierunkowych (rys.  $5 - \text{poz}$ . 3 lub  $4/\text{rys}$ . 16b).

Rys. 16b. Przełączanie się pomiędzy kolejnymi parametrami pracy urządzenia.

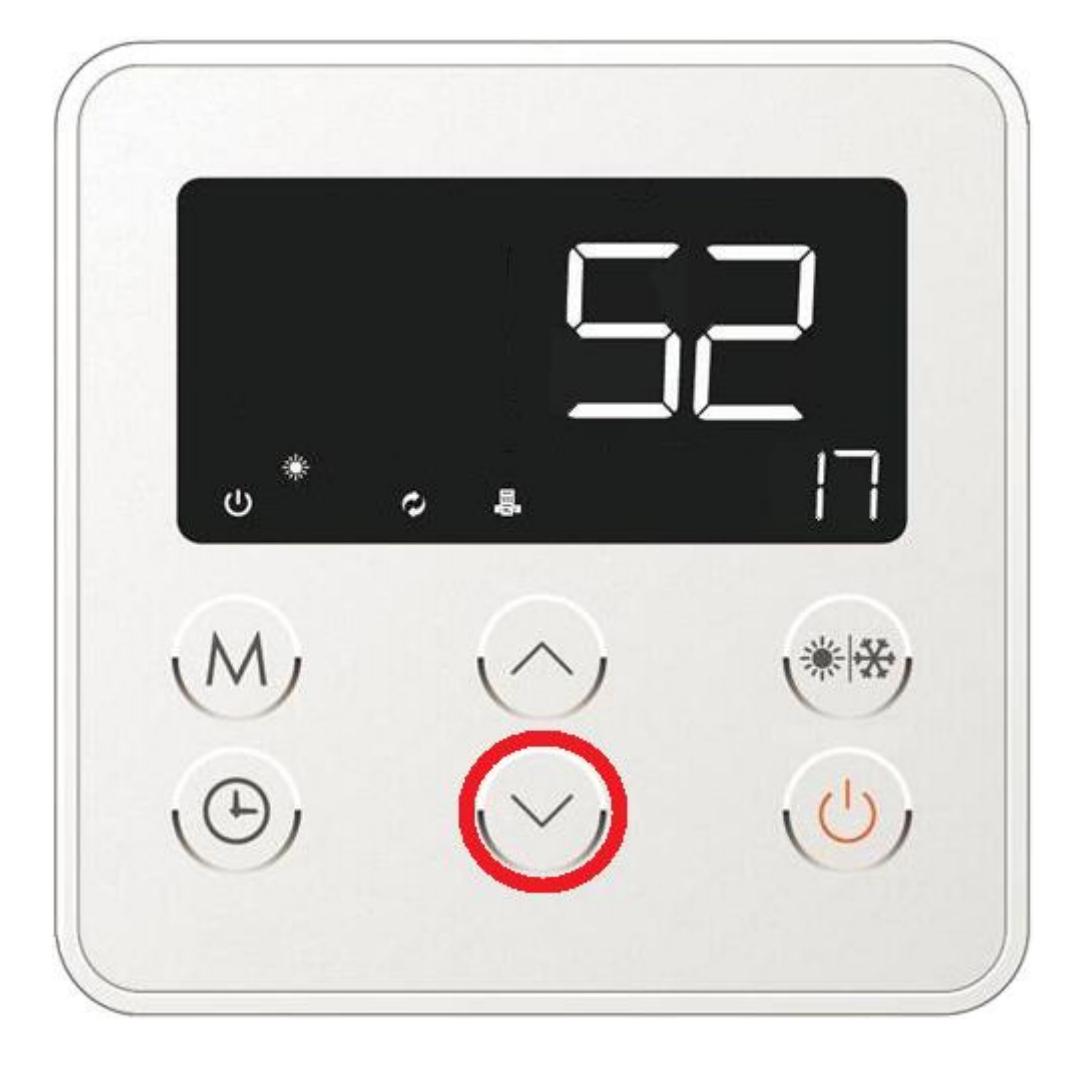

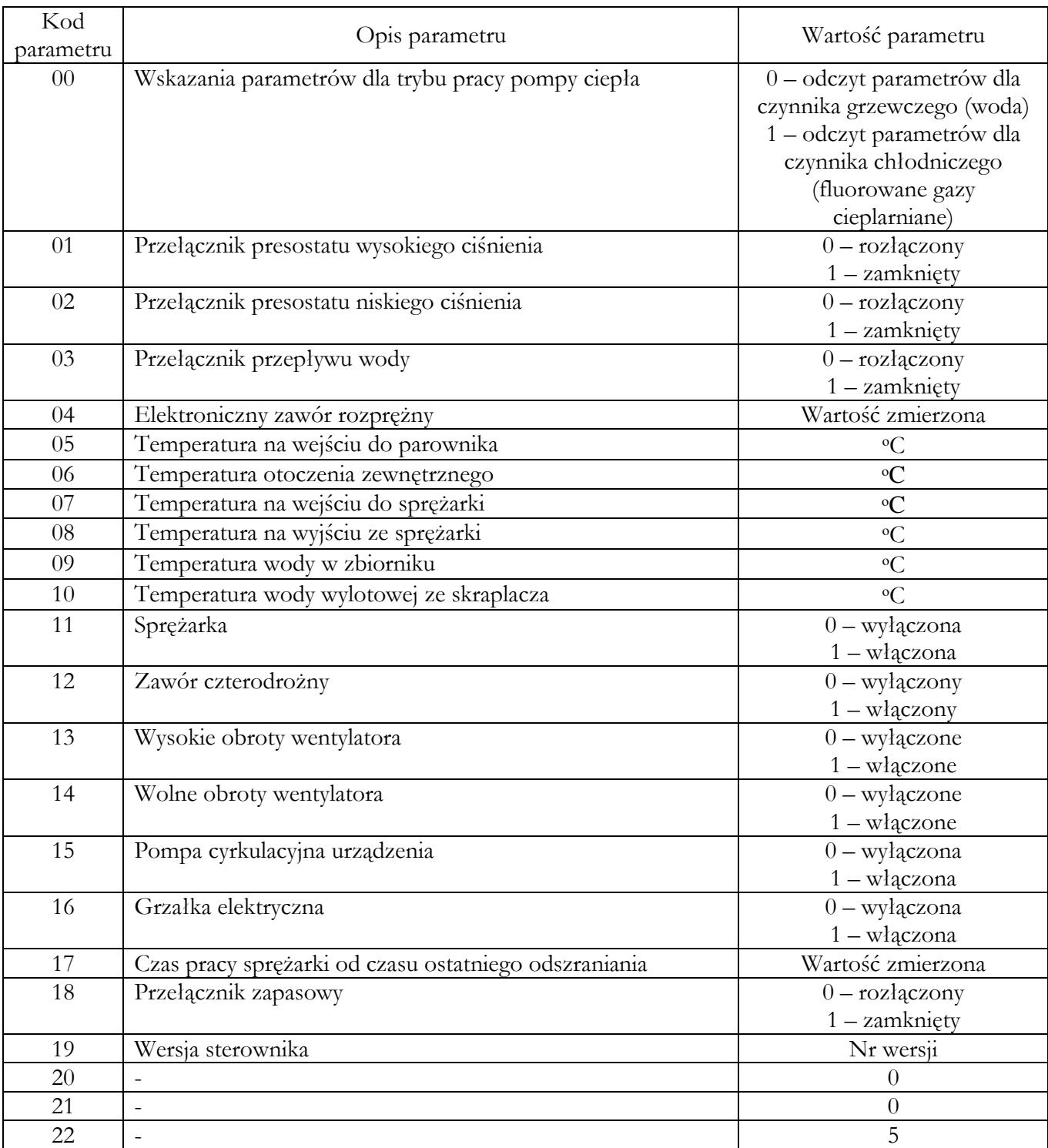

Tab. 4. Opis poszczególnych parametrów pracy urządzenia wyświetlanych na sterowniku dotykowym.

Aby wyjść z menu przeglądu parametrów pracy urządzenia należy wcisnąć przycisk włączenia/załączenia pompy ciepła (rys. 5 – poz. 1) lub odczekać 30 sekund, wówczas sterownik automatycznie powróci do ekranu głównego.

**11.3.12. Edycja parametrów pracy pompy ciepła.** 

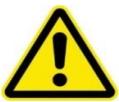

Parametry pracy sterownika pompy ciepła zostały fabrycznie ustawione dlatego też producent **nie zaleca ich zmiany. Wszelkiego rodzaju modyfikacje dokonywane przez klienta w ustawieniach pompy ciepła dokonywane są na jego wyłączną odpowiedzialność.** 

Oprócz wyświetlania w/w informacji (patrz rozdz. 11.3.11) sterownik pompy ciepła umożliwia zmianę nastaw pracy poszczególnych parametrów urządzenia. Aby móc je edytować należy na głównym ekranie sterownika urządzenia wcisnąć klawisz oznaczony literą M (rys. 5 – poz. 5) przez okres 5 sekund co pozwoli na uaktywnienie trybu edycji parametrów pracy pompy ciepła (rys. 17).

Rys. 17. Włączenie ustawień edycji parametrów pracy pompy ciepła.

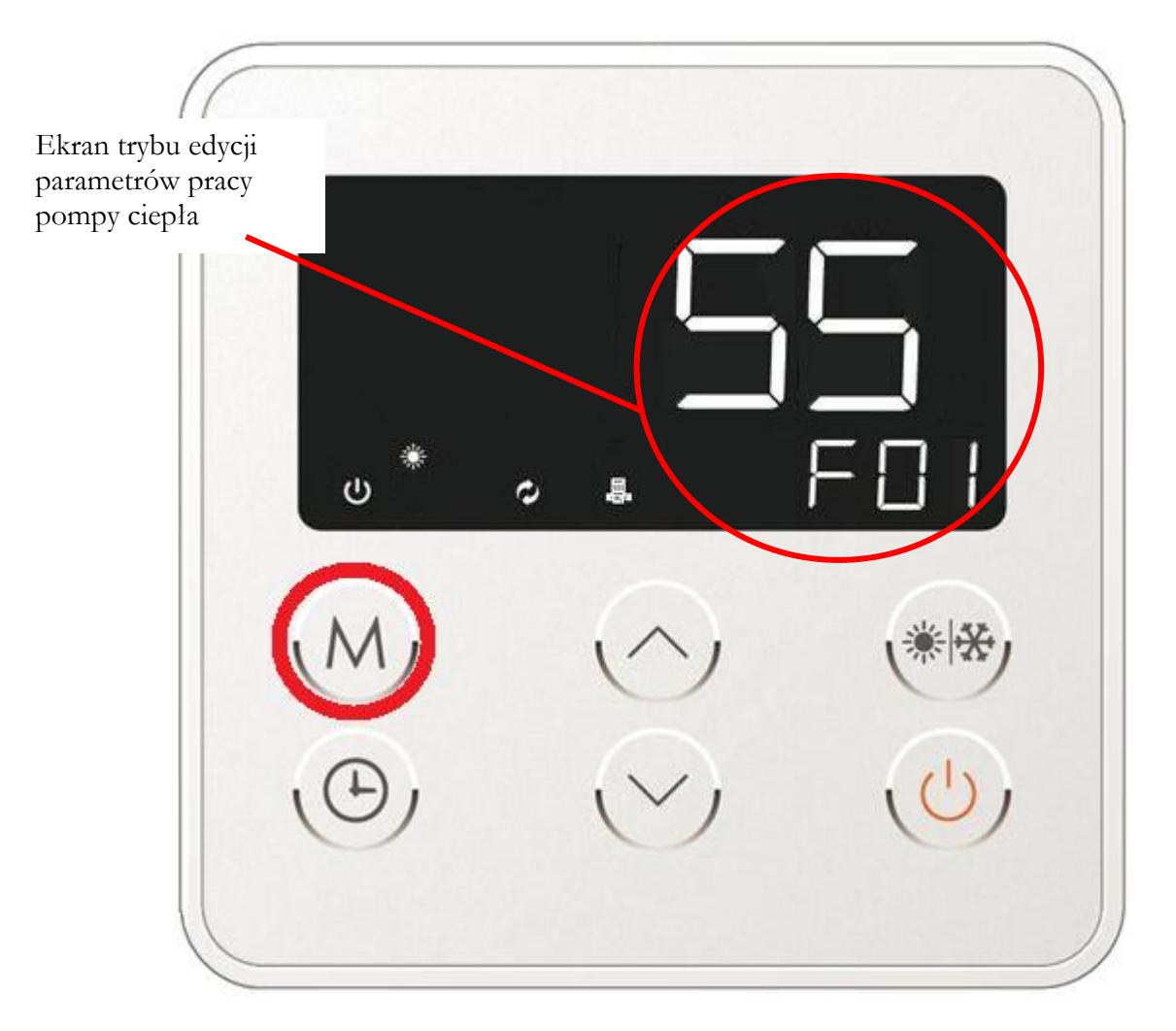

Ekran trybu edycji nastaw pracy pompy ciepła podzielony jest na dwie części. Pierwsza z nich składająca się z dwóch większych cyfr (Rys. 17 – 55) definiuje wartość danego parametru pracy urządzenia. Natomiast druga część ekranu trybu edycji oznaczona jako F01 określa kolejny parametr. Listę poszczególnych parametrów, które można edytować z uwzględnieniem szczegółowych opisów przedstawiono w tabeli nr 5.

| Symbol<br>parametru | габ. Э. Еляа саукомантунг ратанистом ртасу ронгру сиерта.<br>Opis parametru                      | Możliwy zakres<br>nastawy                                                                                                    | j.m.                      | Domyślna<br>wartość zapisana<br>w pamięci<br>sterownika |
|---------------------|--------------------------------------------------------------------------------------------------|----------------------------------------------------------------------------------------------------|---------------------------|---------------------------------------------------------|
| F01                 | Ustawienie temperatury wody w trybie<br>grzewczym                                                | $15 \div 60$                                                                                                    | $\rm ^{o}C$               | 55                                                      |
| F02                 | Ustawienie temperatury wody w trybie<br>chłodniczym                                              | $7 \div 30$                                                                                                    | $\rm ^oC$                 | 12                                                      |
| F03                 | Wartość histerezy C.W.U.                                                                         | $1 \div 15$                                                                                                    | $\rm ^{o}C$               | 5                                                       |
| F04                 | Wybór trybu zakresów nastaw<br>temperatury wody w trybie grzewczym                               | $0 = 15 \div 55$<br>$1 = 15 \div 75$<br>$2 = 15 \div 60$<br>$3 = 15 \div 40$<br>(zakres<br>niedostępny w<br>trybie pracy<br>automatycznej) |                           | $\overline{2}$                                          |
| F05                 | Kalibracja temperatury wody w trybie<br>pracy automatycznej                                      | $-10 \div 20$                                                                                                    | $\rm ^oC$                 | $\theta$                                                |
| F <sub>06</sub>     | Stały pomiar temperatury wody na<br>pompie cyrkulacyjnej                                         | $0 - wyłączony$<br>$1 - w$ łączony                                                                                                    | $\overline{\phantom{0}}$  | $\theta$                                                |
| F07                 | Różnica temperatur przy jakiej załącza<br>się pompa obiegowa                                     | $1 \div 5$                                                                                                    | $\rm ^{o}C$               | 3                                                       |
| F08                 | Maksymalna temperatura podgrzewania<br>wody przez pompę ciepła                                   | $45 \div 75$                                                                                                    | $\rm ^{o}C$               | 60                                                      |
| F <sub>09</sub>     | Ustawienie temperatury otoczenia przy<br>jakiej wyłączy się urządzenie                           | $-15 \div 5$                                                                                                    | $\rm ^oC$                 | $-7$                                                    |
| F10                 | Ustawienie temperatury otoczenia przy<br>jakiej załączy się grzałka elektryczna                  | $-10 \div 35$                                                                                                    | $\rm ^{o}C$               | 5                                                       |
| F11                 | Kalibracja czujnika temperatury wody w<br>zbiorniku                                              | $-20 \div 20$                                                                                                    | $\rm ^oC$                 | $\theta$                                                |
| F12                 | Kalibracja temperatury czujnika<br>powrotu                                                       | $-20 \div 20$                                                                                                    | $\mathrm{O}^{\mathrm{o}}$ | $\boldsymbol{0}$                                        |
| F13                 | Tryb szybkiego podgrzewu                                                                         | $0 - z$ ałączenie<br>$1 - wyłaczenie$                                                                                                    |                           | $\mathbf{1}$                                            |
| F14                 | Temperatura wody przy jakiej ma się<br>załączyć tryb szybkiego podgrzewu                         | $2 \div 70$                                                                                                    | $\rm ^{o}C$               | 40                                                      |
| F15                 | Ustawienie temperatury wody przy jakiej<br>włączy się alarm (dla ochrony przed<br>przegrzaniem)  | $50 \div 99$                                                                                                    | $\rm ^{o}C$               | 68                                                      |
| F <sub>16</sub>     | Ustawienie temperatury wody przy jakiej<br>włączy się alarm (dla ochrony przed<br>wychłodzeniem) | $2 \div 15$                                                                                                    | $\rm ^{o}C$               | 5                                                       |
| F17                 | Różnica temperatury wody przy jakiej<br>wyłączy się pompa obiegowa                               | $1 \div 5$                                                                                                    | $\rm ^{o}C$               | $\overline{2}$                                          |
| F18                 | Czas załączenia pompy cyrkulacyjnej                                                              | $0 \div 30$                                                                                                    | min                       | $\overline{3}$                                          |
| F20                 | Czas pomiędzy poszczególnymi cyklami<br>rozmrażania                                              | $1 \div 90$                                                                                                    | min                       | 40                                                      |
| F <sub>21</sub>     | Maksymalny czas trwania cyklu<br>rozmrażania                                                     | $6 \div 90$                                                                                                    | min                       | 10                                                      |
| F <sub>22</sub>     | Temperatura zewnętrzna przy jakiej<br>włączy się cykl rozmrażania                                | $0 \div 50$                                                                                                    | $\rm ^{o}C$               | 23                                                      |
| F <sub>23</sub>     | Temperatura parownika przy jakiej<br>załączy się cykl rozmrażania                                | $-30 \div 30$                                                                                                    | $\rm ^{o}C$               | $-3$                                                    |

Tab. 5. Lista edytowalnym parametrów pracy pompy ciepła.

**HP ALFA 2.0 wersja 1.64**

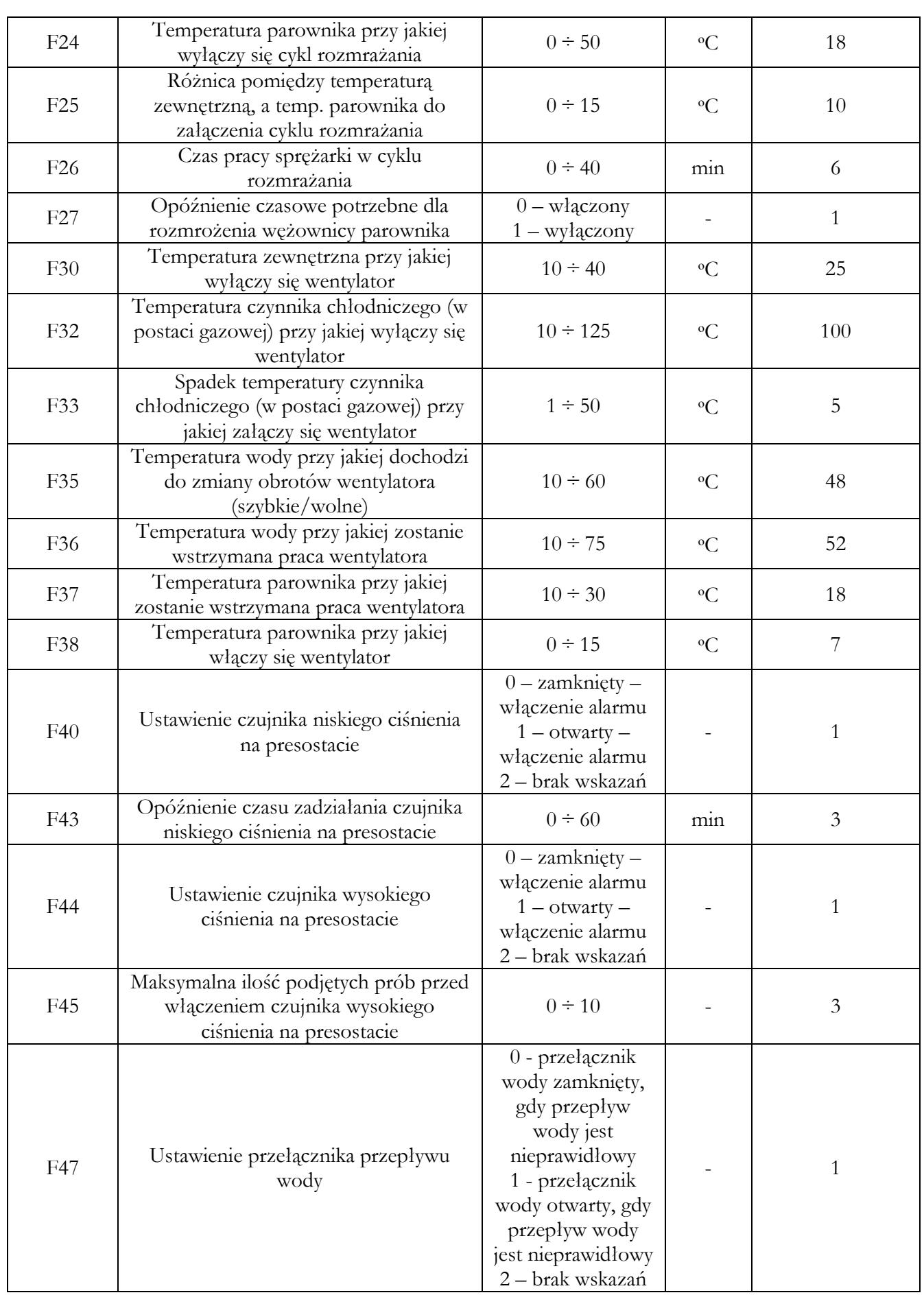

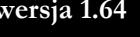

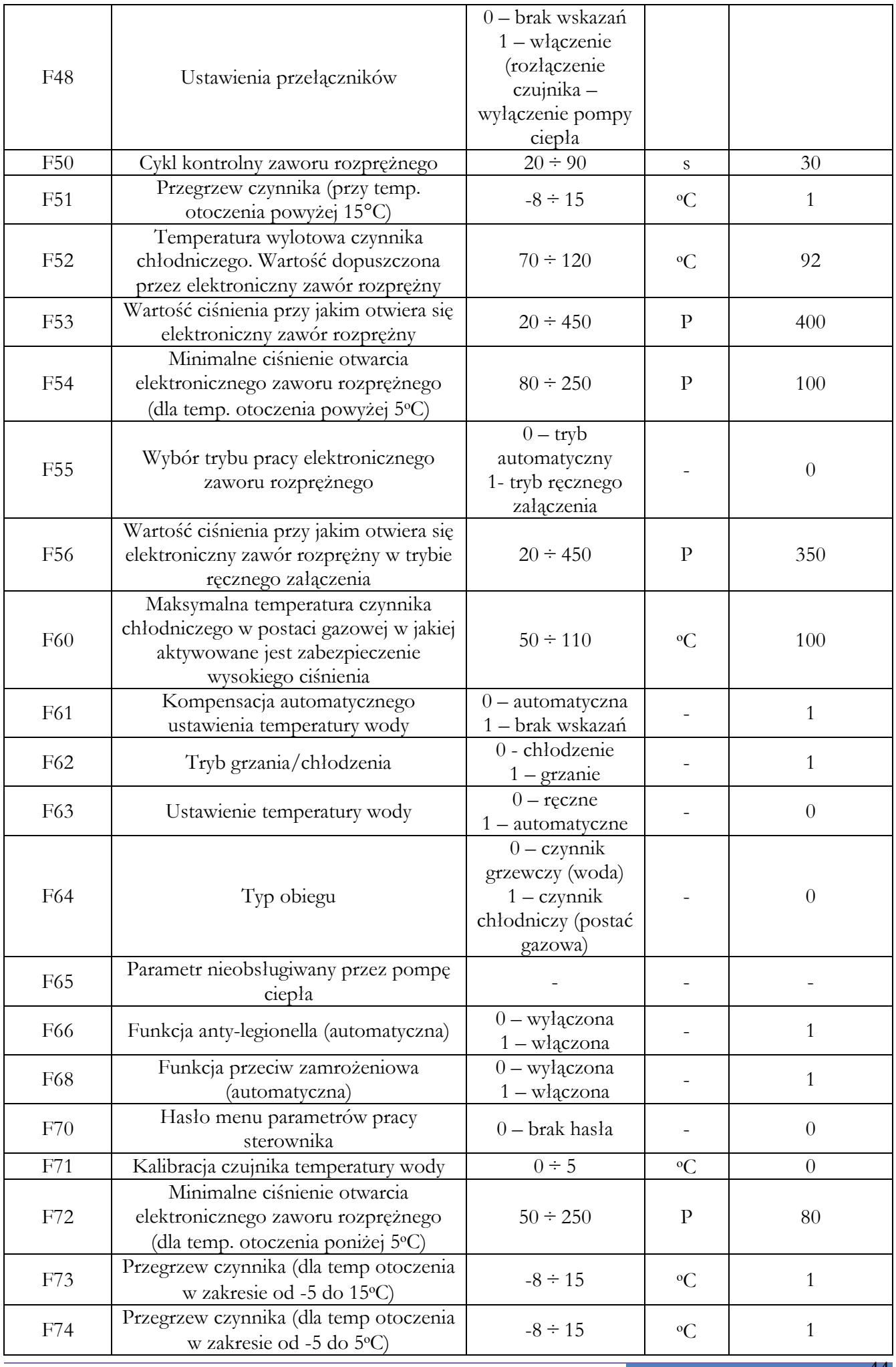

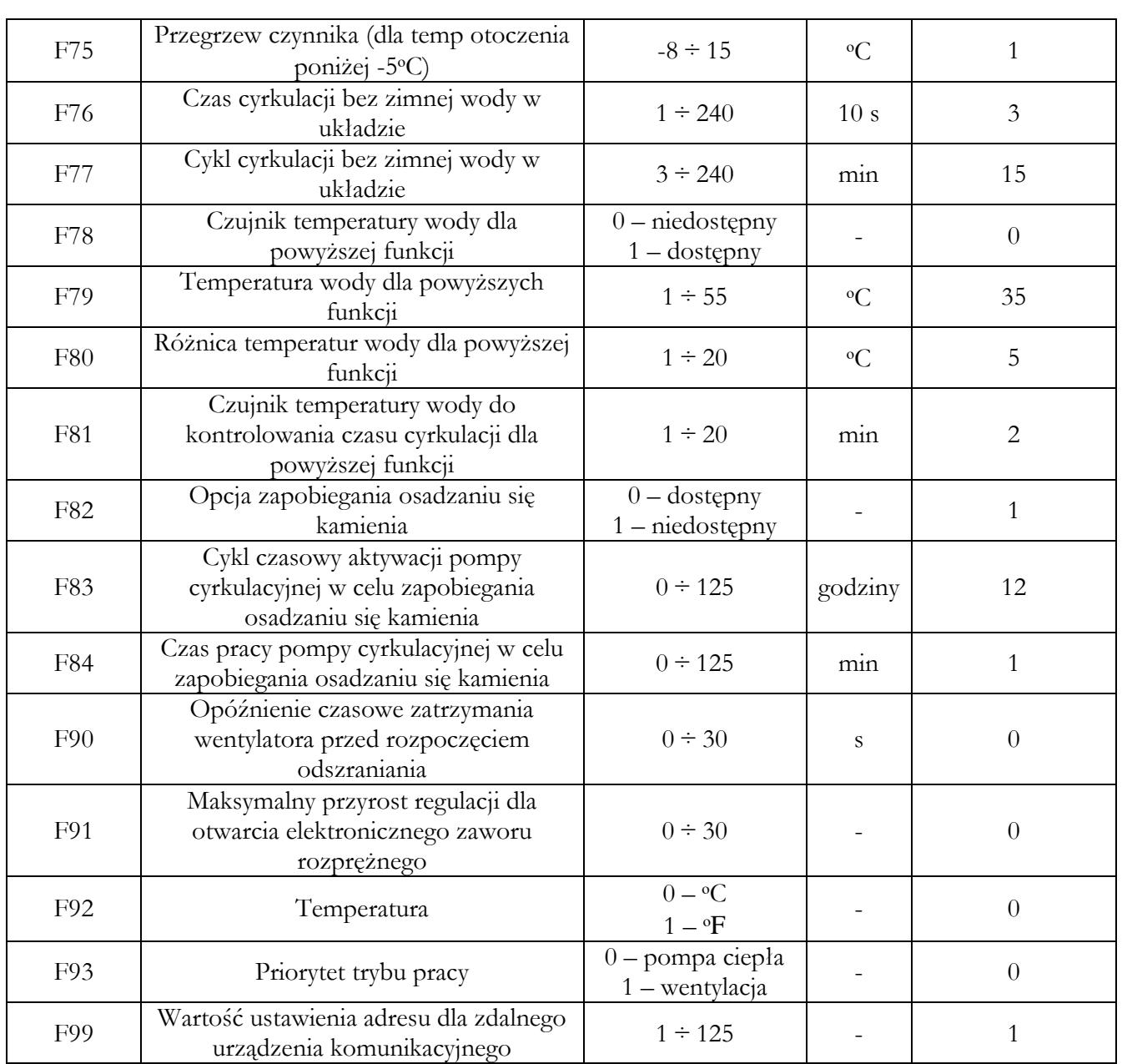

W celu dokonania zmian jakiejkolwiek nastawy urządzenia należy będąc w trybie edycji (Rys. 17) wybrać posługując się klawiszami oznaczonymi literą M lub ikoną zegara (rys. 5 – poz. 5 i 6) interesujący nas parametr, którego wartość chcemy zmienić (rys. 17a).

Rys. 17a. Wybór określonej nastawy urządzenia w celu jej edycji.

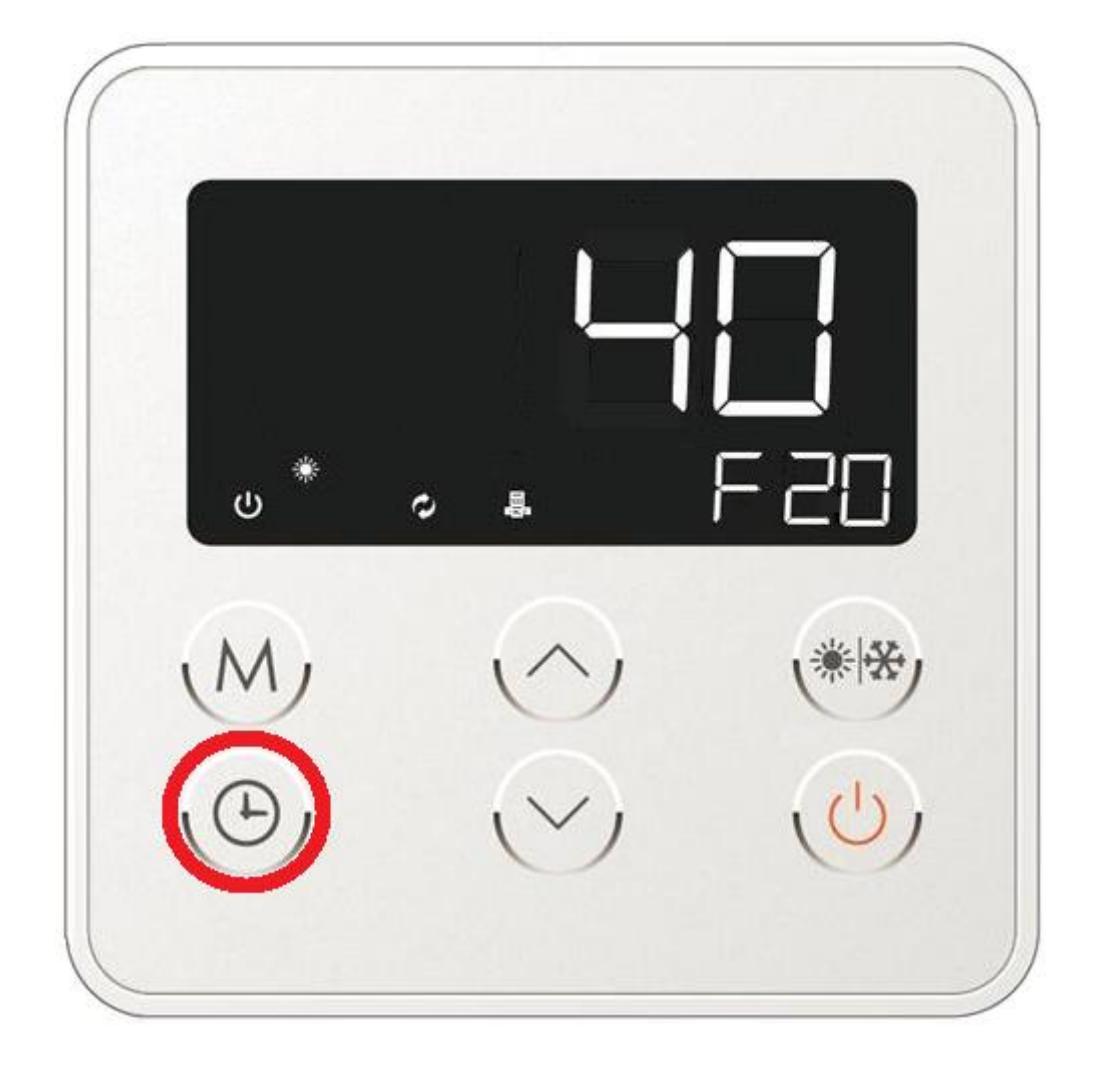

Po wybraniu konkretnego parametru (np. zmiany ustawień długości czasy trwania pomiędzy poszczególnymi cyklami rozmrażania – patrz. Tab. 5) w celu zmiany jego ustawień należy wcisnąć jeden z przycisków kierunkowych (rys. 5 – poz. 3 lub 4). Wówczas wartości na ekranie prezentującym liczbową wartość danego parametru pracy ulegną zmianie (rys. 17b).

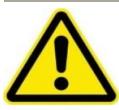

**Przed dokonaniem jakiejkolwiek zmiany w parametrach pracy urządzenia należy skontaktować się z autoryzowanym instalatorem lub serwisantem firmy ZUG ELEKTROMET. Zmian należy dokonywać w sposób świadomy tak aby nie wpłynąć niekorzystnie na pracę urządzenia. W przypadku typowego charakteru pracy urządzenia nie są wymagane jakiekolwiek zmiany w nastawach parametrów.** 

Rys. 17b. Zmiana wartości danego parametru pracy urządzenia.

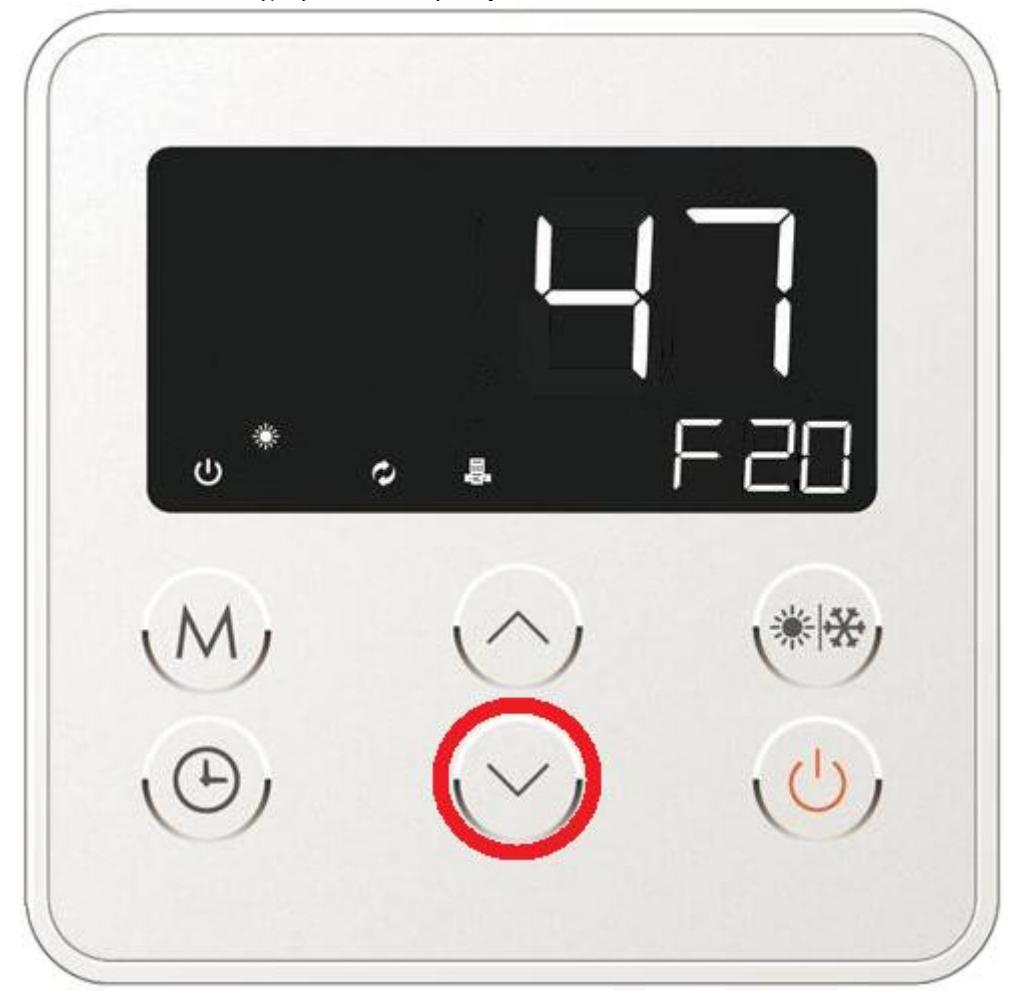

W celu zatwierdzenia wprowadzonych zmian należy wcisnąć przycisk oznaczony literą M (rys. 17c). Zmieniona wartość na wyświetlaczu zacznie migać przez okres 2 sekund co będzie oznaczało, iż sterownik dokonuje zapisu. Po zapisaniu zmian sterownik automatycznie przejdzie do kolejnego parametru pracy urządzenia.

Rys. 17c. Zatwierdzenie wprowadzonych zmian do pamięci sterownika mikroprocesorowego urządzenia.

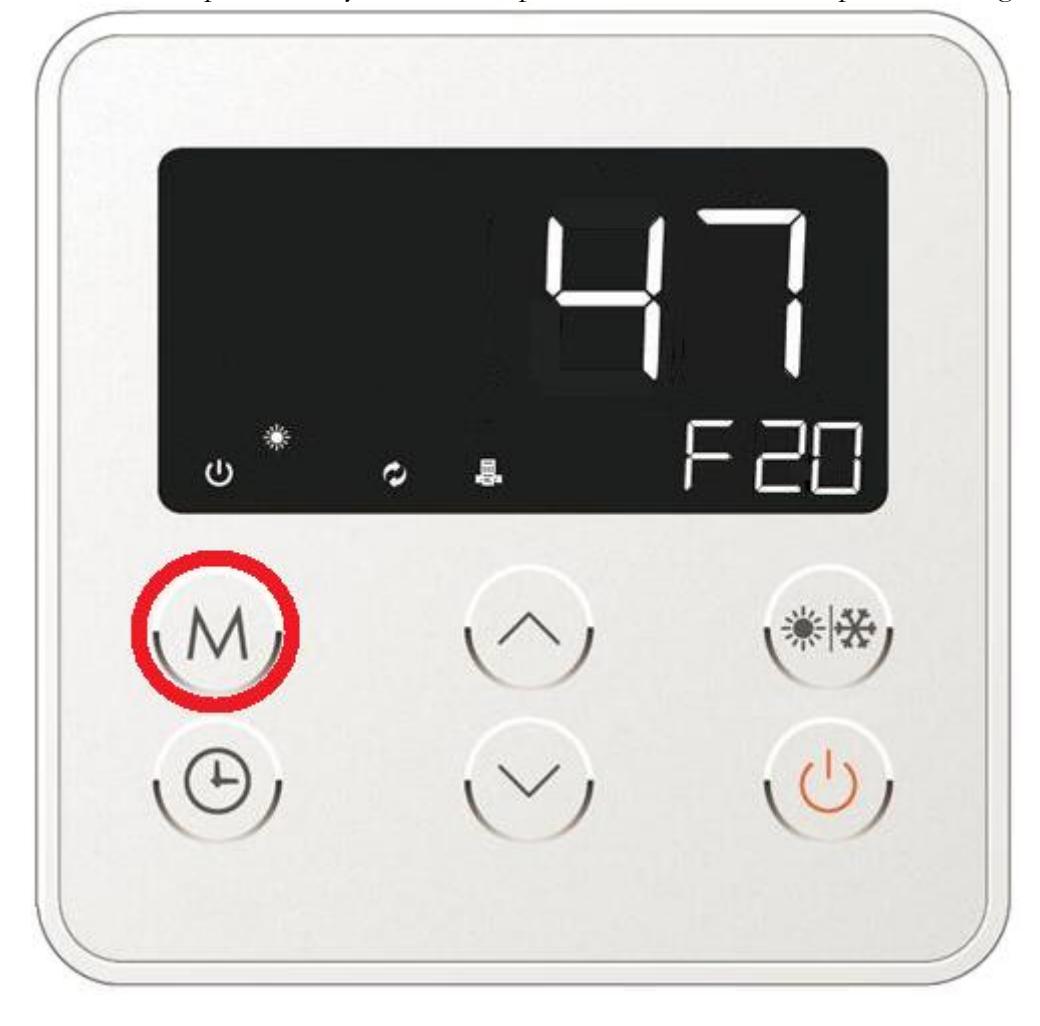

Aby powrócić do ekranu głównego należy wcisnąć przycisk odpowiedzialny za włączenie/wyłączeni urządzenia (rys. 17d).

Należy pamiętać, iż w trakcie wprowadzania zmian pojedyncze wciśnięcie przycisku włączenia/wyłączenia urządzenia skutkować będzie wyjściem z trybu edycji i powrotem do głównego ekranu sterownika. Przykładowy główny ekran sterownika przedstawiono na rys. 7b.

Rys. 17d. Wyjście z menu parametrów pracy pompy ciepła do głównego ekranu.

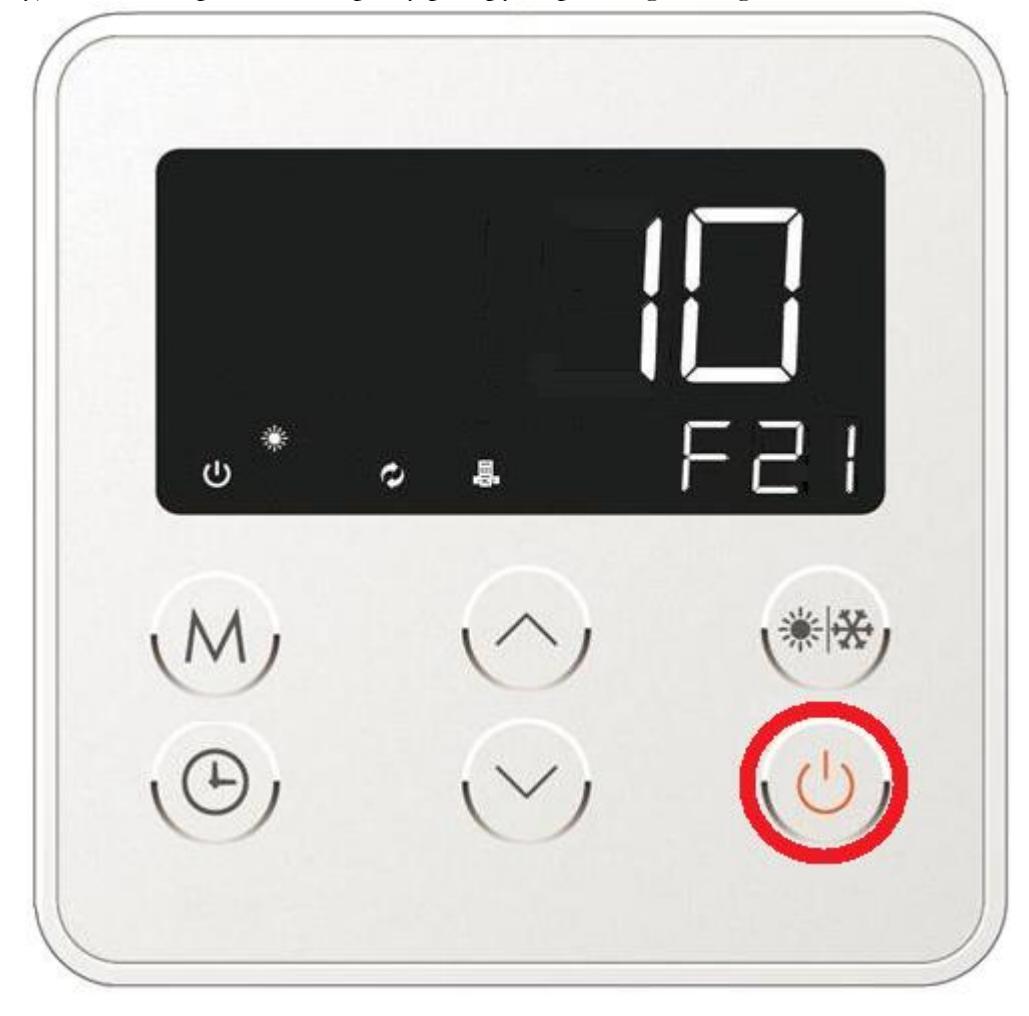

## **12. Usuwanie usterek.**

Wszelkiego rodzaju zakłócenia w pracy pompy wyświetlane są na regulatorze urządzenia w postaci kodów błędów. Przykładowy ekran kodu błędu przedstawiono na rys. 18. Tabela nr 5 prezentuje przykładowe komunikaty z podaniem ich przyczyn oraz sposobów usunięcia usterki.

Jeśli awarii nie można usunąć należy skontaktować się z serwisem producenta urządzenia.

Rys. 18. Przykładowy ekran kodu błędu.

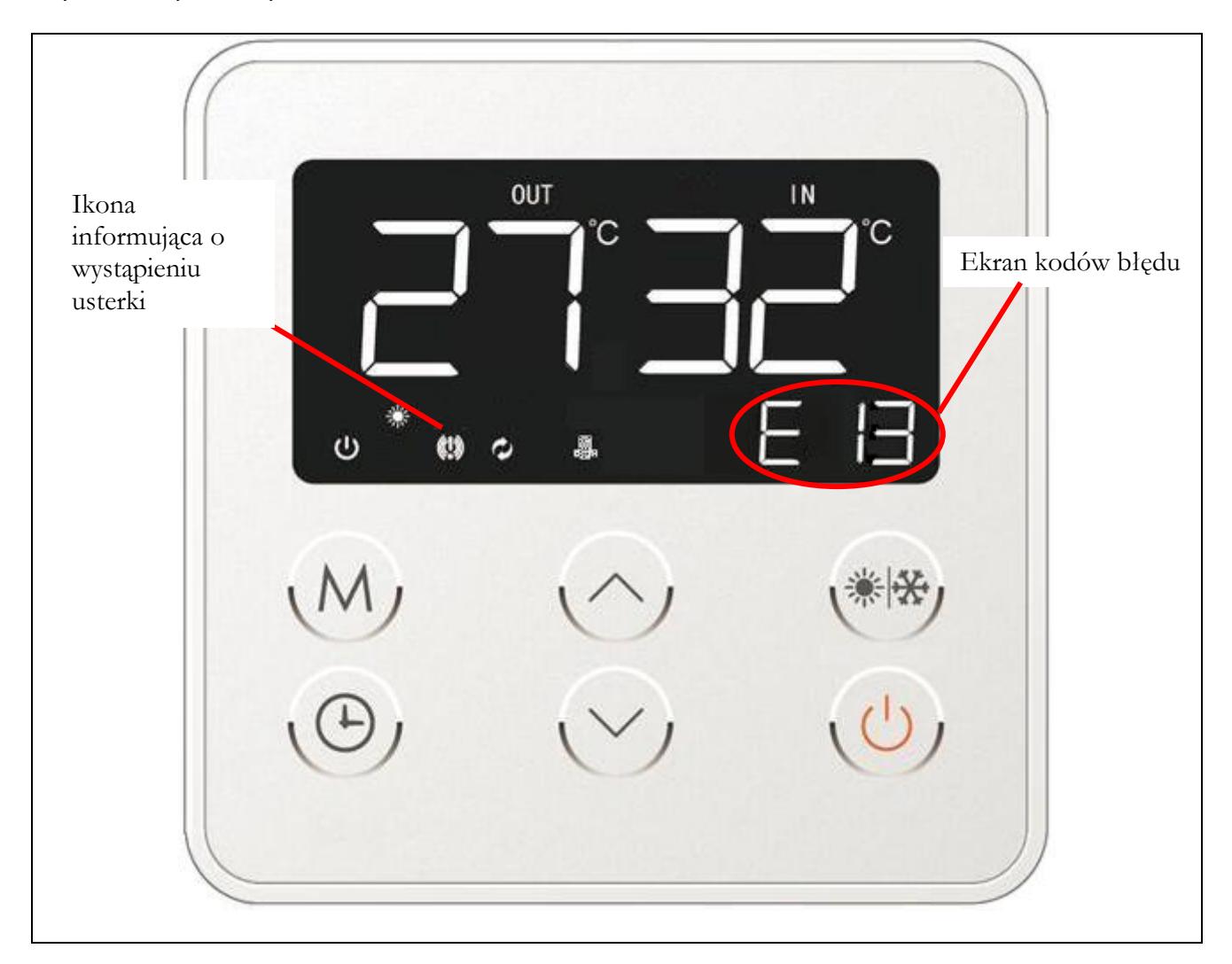

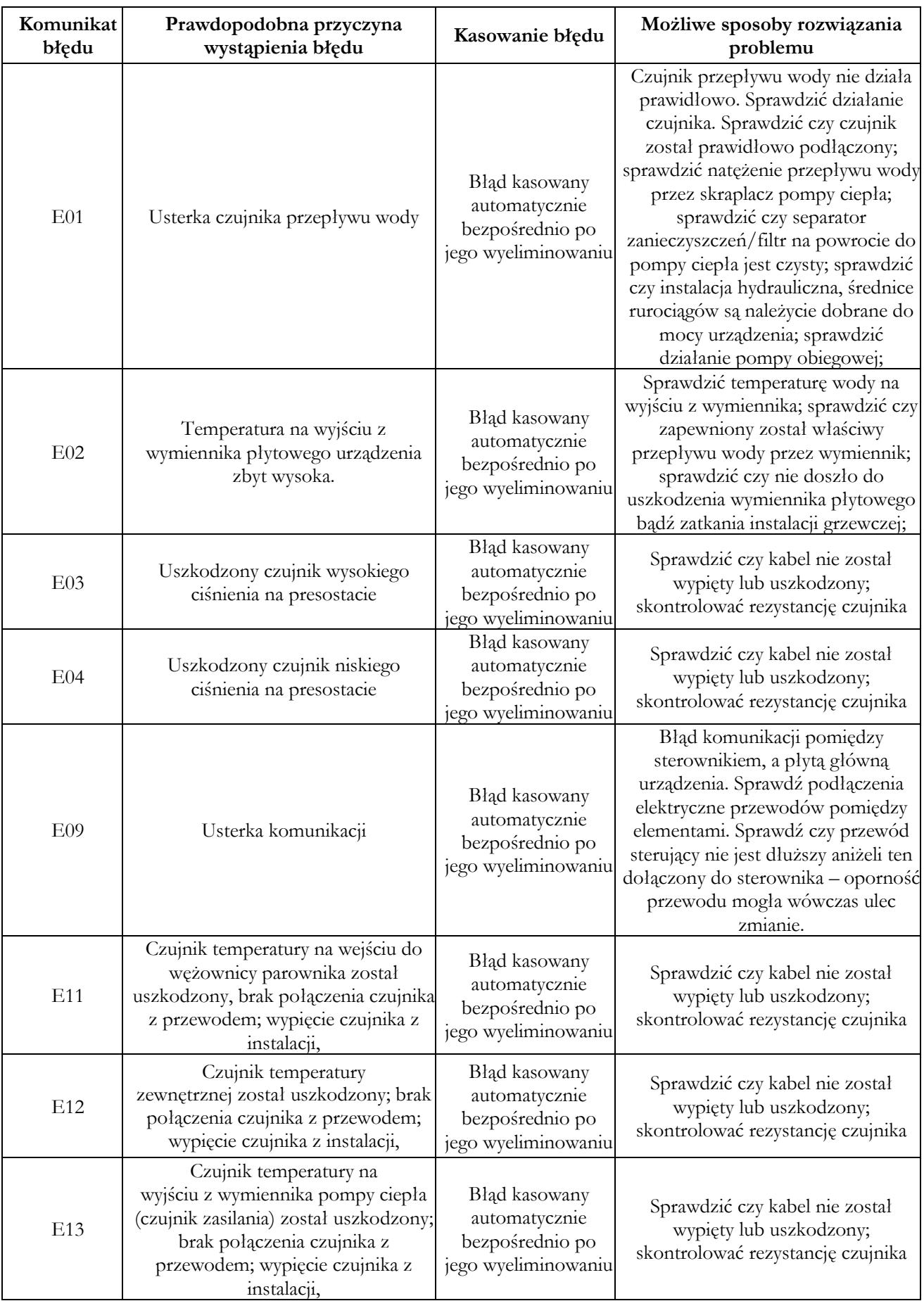

Tab. 6. Kody błędów oraz sposoby ich usunięcia.

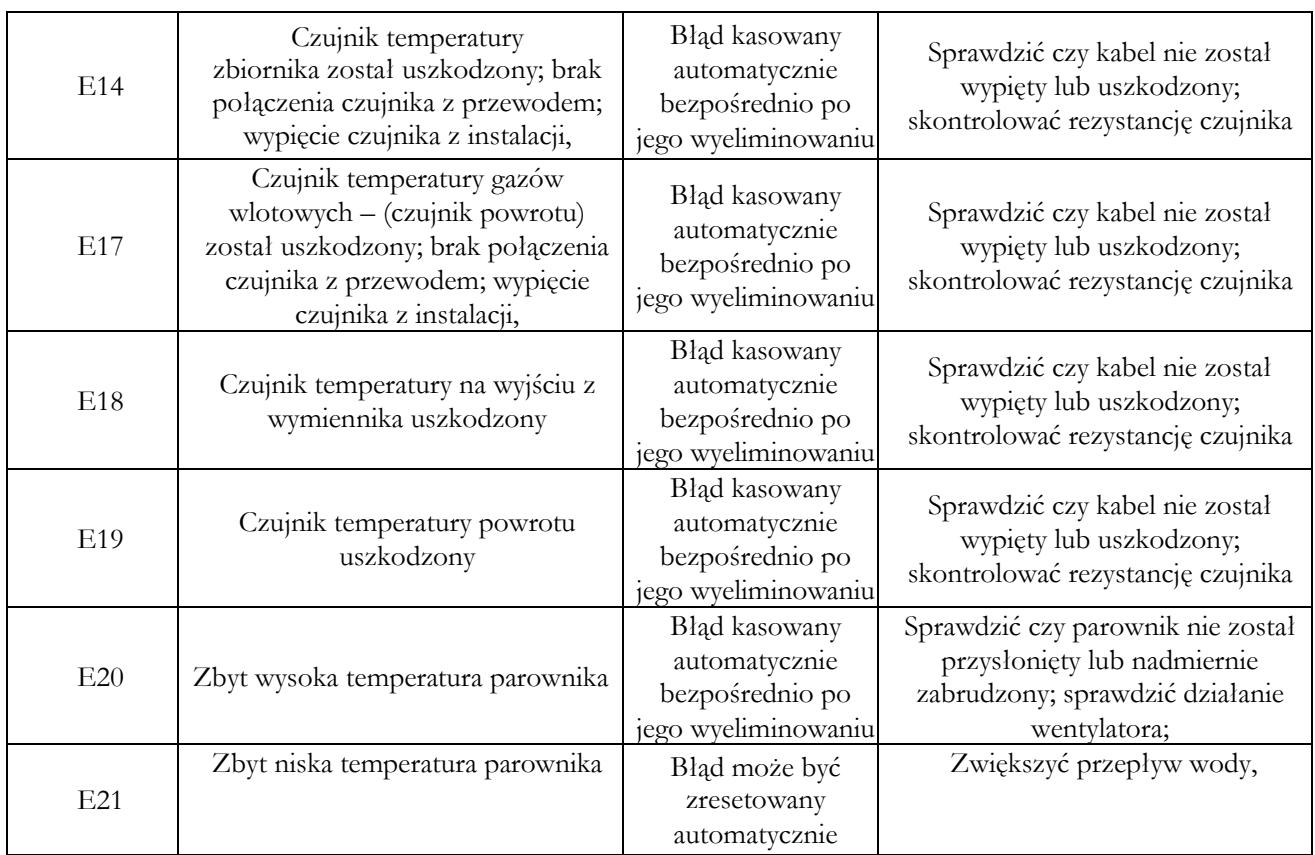